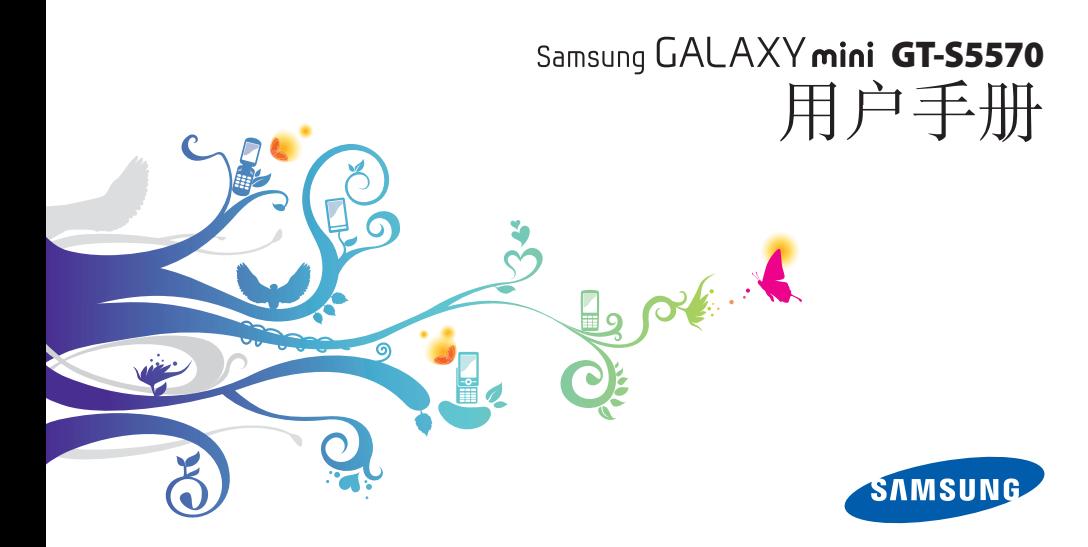

# 使用本手冊

感謝您購買三星手機。本手機採用三星的高科技 和高標準為基礎,給您帶來高品質的流動通訊和 娛樂體驗。

本用戶手冊專門用於指導您瞭解手機的功能及特 徵。

### 請先參閱說明文件

- 使用手機之前,請先仔細閱讀全部安全預防措施 和本手冊,以確保安全和正確使用。
- 本手册中的説明基於手機的預設設定。
- • 本用戶手冊中所用的圖像和螢幕截圖可能與實際 產品的外觀不同。

• 本用戶手冊中的內容可能與產品不同,也可能 與服務供應商或服務商提供的軟體不同。如有變 更,恕不另行通知。請造訪 www.samsungmobile.com 獲得用戶手冊的 最新版本。

• 可用功能和附加服務可能因手機、軟體或服務供 應商而異。

- 本用户手册的格式設定和交付基於 Google Android 作業系統,並可能因使用者的作業系 統而異。
- • 應用程式及其功能可能因國家、地區或硬體規格 而異。三星對由第三方應用程式導致的效能問題 概不負責。
- • 三星對由使用者編輯註冊表設定而導致的效能問 題或不相容概不負責。
- • 您可以存取 www.samsungmobile.com 以對 手機的軟體進行升級。
- 本手機中提供的聲源、牆紙和圖像被許可在三星 及其各自擁有人之間有限使用。針對商業或其他 用途擷取和使用這些資料將違反版權法。三星對 使用者的此類版權侵權行為概不負責。
- • 請妥善保存本手冊,以供日後參考。

### 說明圖示

開始之前, 先熟悉一下將在本手冊中看到的圖示:

警告 — 可能會傷害自己或他人的情況

注意 — 可能會損壞手機或其他設備的情況

備註 — 附註、使用技巧或其他資訊  $\cancel{\triangleright}$ 

- ► 參閱 包含相關資訊的頁面;例如: ► 第 12 頁(表示「請參閱第 12 頁」)
- **接著** 執行某一步驟時必須選擇的選項或 功能表次序;例如:在待機模式下,開啟 應用程式清單,然後選擇設定 → 關於手機 ( 表示先選擇設定,然後選擇關於手機)
- 1 方括號 手機按鍵;例如:[ 0] (表示電 源/鎖定鍵)

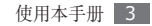

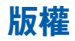

#### 版權 © 2011 Samsung Electronics

本用戶手冊受國際版權法保護。

未經 Samsung Electronics 事先書面許可,不得 以任何形式或方式(電子或機械)複製、分發、轉 譯或傳播本手冊中的任何內容,包括影印、錄製或 儲存在任何儲存裝置和檢索系統中。

### 商標

- SAMSUNG 和 SAMSUNG 標誌是 Samsung Electronics 的註冊商標。
- • Android 標誌、Google Search™、Google Maps™、Google Mail™、YouTube™、 Android Market™ 和 Google Talk™ 是 Google, Inc. 的商標。
- srs @ 及 srs @ 是 SRS Labs, Inc 的商標。CS Headphone 及 WOW HD 技術是在 SRS Labs, Inc 授權下納入。
- Bluetooth® 是 Bluetooth SIG, Inc. 在全球的 註冊商標。
- • Oracle 和 Java 是 Oracle 和/或它的分支機構 的註冊商標。其他名稱可能是其各自擁有者的 商標。
- • Wi-Fi®、Wi-Fi CERTIFIED 標誌和 Wi-Fi 標誌 是 Wi-Fi Alliance 的註冊商標。
- • 其他所有商標和版權的所有權歸各自擁有人擁 有。

# CE01680

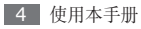

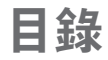

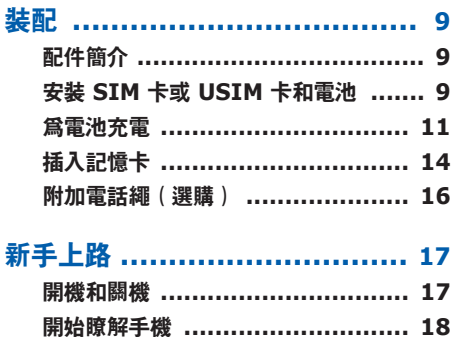

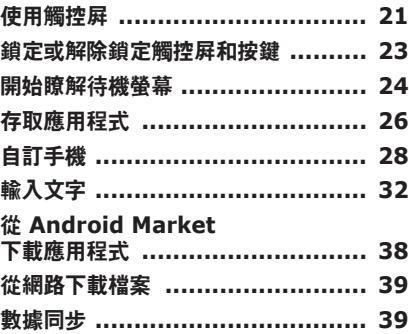

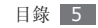

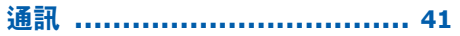

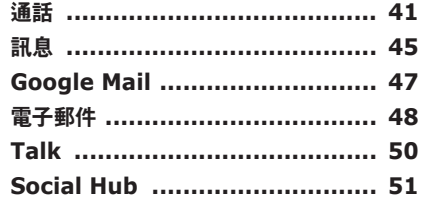

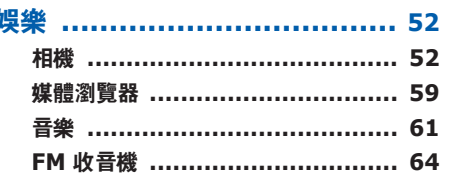

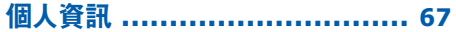

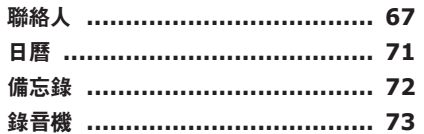

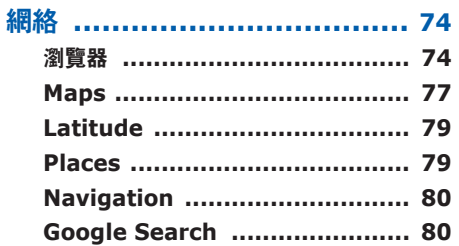

t

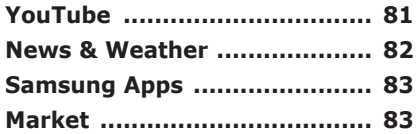

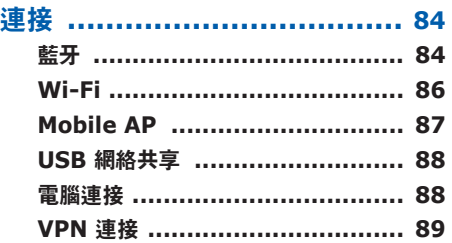

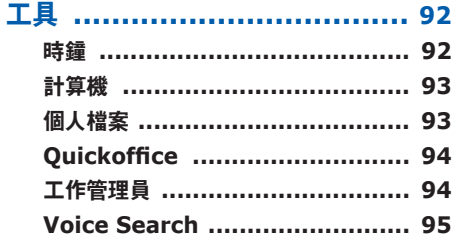

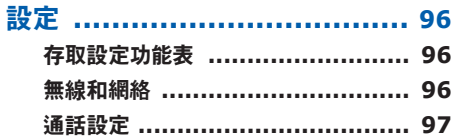

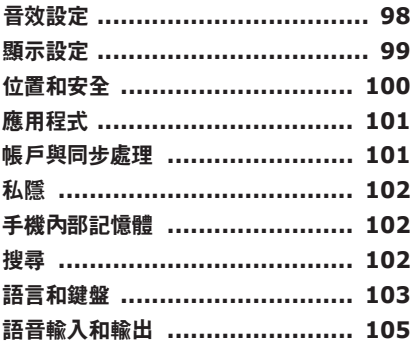

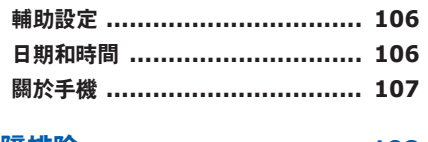

故障排除 ............................. 108

安全預防措施 ...................... 113

<span id="page-8-0"></span>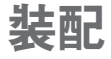

### 配件簡介

檢查產品包裝盒內是否有下列物品:

- • 手機
- • 電池
- • 旅行充電器(充電器)
- • 用戶手冊
- 請僅使用三星認可的軟體。盜版或非法軟體  $\boldsymbol{\textcircled{\textsc{1}} }$ 可能會造成不屬於生產商保用範疇的損壞或 故障。

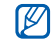

- 視乎您所在地區可用的或服務供應商所提供 的軟體和配件而定,您的手機隨附的配件可 能會有不同。
- • 您可以向本地三星經銷商購買其他配件。
- • 隨附的配件應用在您手機上時性能最佳。
- • 提供的配件之外的其他配件可能與您的手 機不相容。

### 安裝 **SIM** 卡或 **USIM** 卡和 電池

當您選購流動電話服務時,將收到一張 SIM 卡 (用戶識別卡),裡面載有選購詳細資料,例如個 人識別號碼 (PIN) 和自選服務。若要使用 UMTS  $\vec{m}$  HSDPA 服務, 可購買 USIM 卡 (通用用户識 別卡)。

若要安裝 SIM 或 USIM 卡和電池:

- 如果手機處於開機狀熊, 按住 [o] 並選擇**關機** 進行關機。
- *2* 取下後蓋。

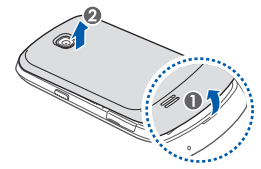

取下後蓋時請小心不要傷及指甲。

*3* 插入 SIM <sup>或</sup> USIM 卡。

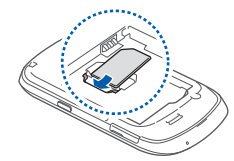

- 將 SIM 卡或 USIM 卡放入手機,金色觸  $\mathbb{Z}$ 點向下。
	- • 如果未插入 SIM 或 USIM 卡,則僅能使 用手機的非網路服務及部分功能。

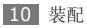

<span id="page-10-0"></span>*4* 插入電池。

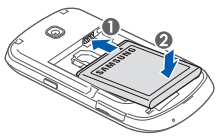

*5* 蓋上後蓋。

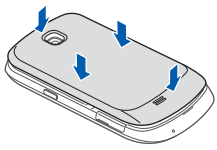

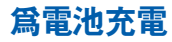

首次使用手機之前,必須為電池充電。

您可用提供的旅行充電器對手機充電,或用電腦數 據線將手機連線至電腦來充電。

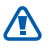

僅用三星認可的充電器和線纜。未經認可的 充電器或線纜可導致電池爆炸或損壞手機。 電池電力不足時,手機會發出警告音和顯

示電力不足訊息。電池圖示 ■ 也會變成中 空。如果電池電力過低,手機會自動關機。 需給電池充電後才能繼續使用手機。

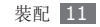

### › 用旅行充電器充電

- *1* 打開手機頂部的多功能插孔蓋。
- *2* 將旅行充電器的較小一端插頭插入多功能插孔 中。

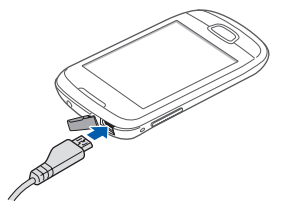

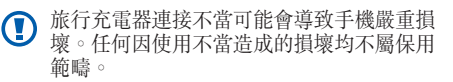

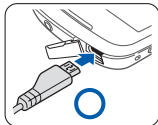

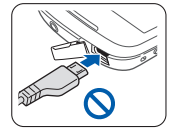

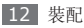

- *3* 將旅行充電器較大一端插入電源插座。
	- 可在充電時使用手機,然而會延長電池完全 充電的時間。
		- • 當手機充電時,觸控屏或會因電力供應不穩 定而失效。如果此現象發生,從手機上拔下 旅行充電器。
		- •當充電時,手機可能變熱。這屬正常現象, 不會影響手機的使用壽命或性能。
		- • 如果手機不能正確充電,請將手機和充電器 帶至三星服務中心。

*4* 當電池充滿電(電池圖示不再移動)時,從手 機拔出旅行充電器,然後從電源插座拔出。 請勿在取出旅行充電器前取出電池。這樣做  $\mathbf \Omega$ 可能導致損壞手機。

為完全放電的電池充電可能需要約 4 小時。因 為電池屬消耗件,電池會逐漸損耗,充電時間亦 會縮短。手機的初始充電量約 1200 毫安。

為節省能源,當無需使用時拔出旅行充電  $\varnothing$ 器。旅行充電器並無開關制,因此你必須從 電源插座拔出旅行充電器以中斷電力供應。 旅行充電器使用時應保持接近電源插座。

### <span id="page-13-0"></span>› 用電腦數據線充電

在充電前,確保電腦已開機。

- *1* 打開手機頂部的多功能插孔蓋。
- *2* 將電腦數據線的一端 (Micro USB) 插入多功 能插孔。
- *3* 將電腦數據線的另一端插入電腦上的 USB 埠。
- 視乎所使用的電腦數據線類型而定,可能需  $[ \varnothing ]$ 要稍候片刻才能開始充電。
- *4* 當電池充滿電(電池圖示不再移動)時,從手 機拔出電腦數據線,然後從電腦拔出數據線。

### 插入記憶卡

若要儲存額外的多媒體檔案,必須插入記憶卡。 手機支援 microSD™ 或 microSDHC™ 記憶卡, 容量最高為 32 GB(視乎記憶卡製造商和類型而 定)。

- 三星使用認可的記憶卡業界標準,某些品牌 O 可能未完全與您的手機相容。使用不相容的 記憶卡可能損壞您的手機或記憶卡,並可損 毀卡上儲存的數據。
- 手機僅支援記憶卡的 FAT 檔案系統。如果  $\mathbb{Z}$ 插入用另一檔案系統格式化的卡,則手機將 要求您重新格式化記憶卡。
	- 經常寫入與清除數據,會縮短記憶卡的壽 命。
	- 當插入記憶卡在手機中,則記憶卡的檔案系 統將顯示 external sd 資料夾。

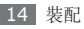

*1* 開啟手機側面記憶卡插槽的外蓋。

*2* 將金色觸點向下,插入記憶卡。

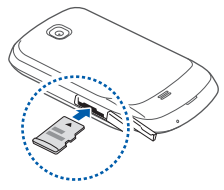

- *3* 將記憶卡推入卡槽,直到鎖定到位。
- *4* 蓋上記憶卡插槽的外蓋。

### › 取出記憶卡

在取出記憶卡前,請先卸載記憶卡以便安全地取 出。

#### 在待機模式下,選擇 田→設定→手機內部記 憶體 → 卸載 **SD** 卡 → 確定。

- 開啓手機側面記憶卡插槽的外蓋。
- *3* 向裡輕推記憶卡,直至從手機脫離。
- *4* 將記憶卡從記憶卡插槽中拉出。
- *5* 蓋上記憶卡插槽的外蓋。
- 請勿在手機傳送或存取資訊時取出記憶卡, O 否則可能導致數據丟失,或損壞記憶卡或手 機。

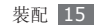

### <span id="page-15-0"></span>› 格式化記憶卡

在電腦上格式化記憶卡可能會導致記憶卡與手機不 相容。請僅在手機上格式化記憶卡。

在待機模式下,選擇 田→設定→手機內部記憶 體 → 卸載 **SD** 卡 → 確定 → 將 **SD** 卡格式化 → 格式化 **SD** 卡 → 清除全部。

在格式化記憶卡前,請記得對手機上的所有 重要數據製作備份複本。使用者操作造成的 數據丟失不屬於生產商保用範疇。

### 附加電話繩(選購)

*1* 取下後蓋。

*2* 滑動電話繩使其穿過凹槽並將其鉤在突起處 上。

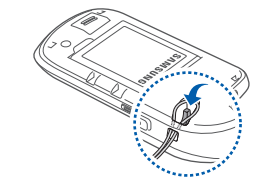

*3* 蓋上後蓋。

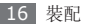

# <span id="page-16-0"></span>新手上路

### 開機和關機

若要開機:

- 按住 [ 0 ]。
- *2* 首次將手機開機時,跟隨螢幕上的指示設定手 機。

要關閉手機,按住 [ o ], 然後選擇**關機**。

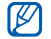

- 在禁止使用無線裝置的區域 ( 例如:在飛機 上和醫院裡),請遵守所有張貼的警告和官 方人員的指示。
- • 若要僅使用手機的非網路服務,請切換至飛 機模式。按住 [ 0 ], 然後選擇**飛機模式**。
- • 可能需要支付額外費用的數據服務,如短 信,上傳和下載,自動同步,或使用定位服 務。為了避免額外的費用,選擇一個適當的 數據月費計劃。如需詳細資料,請聯絡您的 服務供應商。

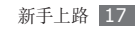

<span id="page-17-0"></span>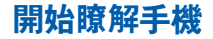

› 手 機 部 位 圖

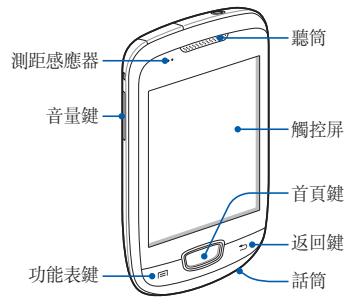

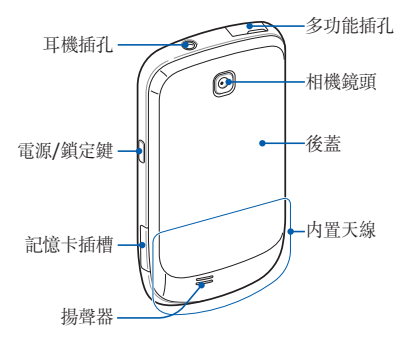

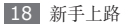

› 按鍵

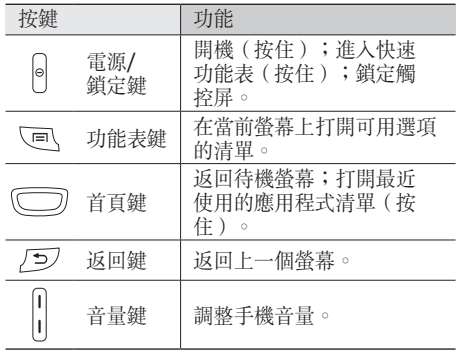

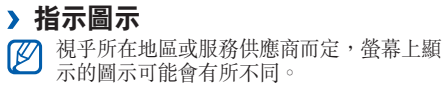

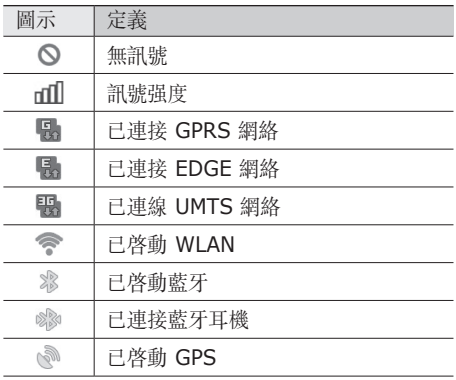

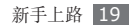

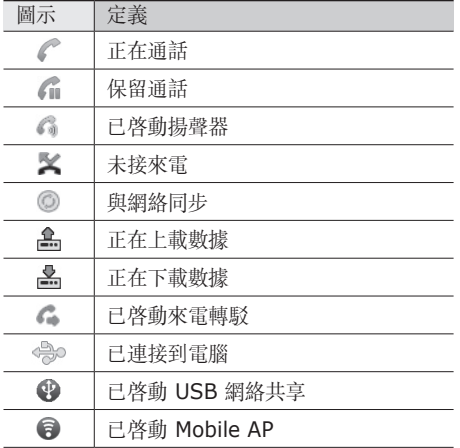

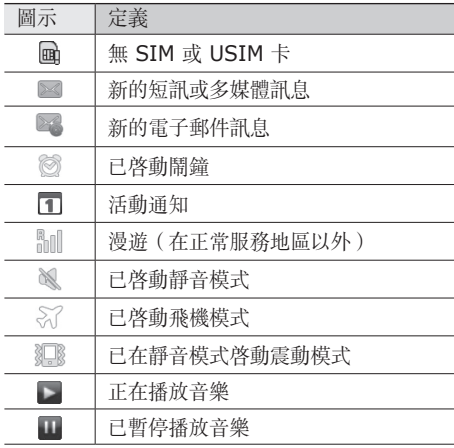

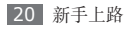

<span id="page-20-0"></span>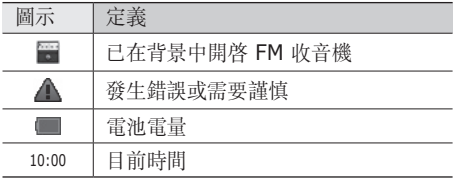

### 使用觸控屏

使用手機觸控屏可以更輕鬆地選擇項目或執行各種 功能。瞭解使用觸控屏的基本操作。

- 為了避免刮傷觸控屏,請勿使用尖鋭的工 ◑ 具。
	- • 請勿讓觸控屏接觸到其他電子裝置。釋放靜 電會導致觸控屏出現故障。
	- • 請勿讓觸控屏接觸到水。在潮濕條件或沾到 水時,觸控屏可能會出現故障。
	- 為了更好地使用觸控屏, 使用手機前請取下 觸控屏保護膜。
		- • 觸控屏中有一層可偵測由人體發出的微弱電 荷。為了達到最佳效果,請使用手指輕觸觸 控屏。觸控屏在接觸到尖銳的工具(例如: 手寫筆或鋼筆)時,將不做出反應。

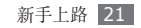

可透過以下動作來控制觸控屏:

• 輕觸:使用手指輕觸 一下,可選擇或啟動 功能表、選項或應用 程式。

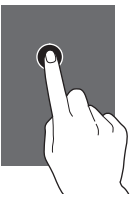

• 輕觸並按住:輕觸某 項目並按住超過 2 秒 鐘。

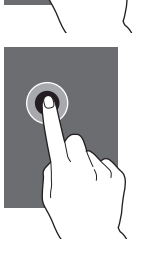

• 拖放:輕觸並拖動手 指,可移動到清單上的 項目。

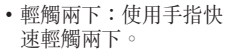

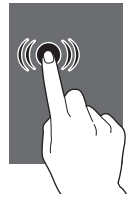

 $\Box$   $\Omega$ 

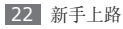

<span id="page-22-0"></span>• 拖曳:輕觸並向上、向 下、向左或向右拖動手 指,可移動到清單上的 項目。

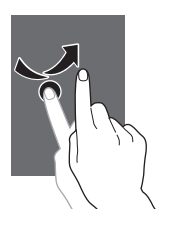

- ſ
- • 當在指定的期間內不使用手機時,手機會關 閉觸控屏。
- 可以調整背光照明時間。在待機模式下,開 啓應用程式清單,然後選擇設定→顯示設 定 → 螢幕逾時。

### 鎖定或解除鎖定觸控屏和按鍵

可以鎖定觸控屏和按鍵以防意外操作手機。 若要鎖定,按下 [ 0 ]。若要解除鎖定, 啓動螢幕並 向右拖曳 至點的位置。

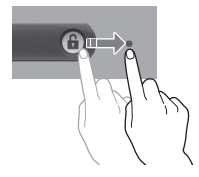

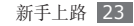

### <span id="page-23-0"></span>開始瞭解待機螢幕

當手機處於待機模式時,您將看到待機螢幕。從待 機螢幕,您可以檢視手機的狀態並存取應用程式。

待機螢幕具有多個面板。可向左或向右滾動至待機 螢幕的某個面板。

### › 加入項目至待機螢幕

可透過加入應用程式捷徑或在應用程式、Widget 或資料夾中加入項目,來自訂待機螢幕。若要加入 項目至待機螢幕:

- **按下 [罒] → 新增,或輕觸並按住待機螢幕上** 的空白區域。
- *2* 選擇項目類別 <sup>→</sup> 項目:
- • **Widgets**:新增 Widget。Widget 是小型 的應用程式,可在待機畫面上提供方便的功 能及資訊。
- 捷徑: 加入項目捷徑, 如應用程式、書籤、 聯絡人等。
- 資料夾: 為聯絡人建立新資料夾或加入資料 夾。
- 螢幕牆紙: 設定眷幕牆紙。
- 視乎當前待機螢幕模式而定,可用項目可能  $\mathbb Z$ 有所不同。

### › 在待機螢幕上移動項目

- *1* 輕觸並按住想要移動的項目,直至項目變成灰 色。
- *2* 將項目拖動到想要的位置。

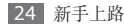

#### › 將項目從待機螢幕上移除

- *1* 輕觸並按住想要移除的項目。 在待機螢幕底部出現資源回收桶。
- *2* 將該項目拖曳到資源回收桶。
- *3* 當該項目變成紅色時,放開該項目。

### › 使用捷徑面板

在待機模式中或使用應用程式時,輕觸指示圖示區 域並向下拖動手指以開啓捷徑面板。可以啓動或關 閉無線連接功能,並存取通知清單,例如訊息、通 話、活動或處理狀態。若要隱藏清單,請將清單的 底部向上拖動。

從捷徑面板可以使用以下選項:

- Wi-Fi : 啓動或關閉 WLAN 連接功能。 ► 第 [86](#page-85-1) 頁
- **藍牙**: 啓動或關閉藍牙無線連接功能。 ► 第 [84](#page-83-1) 頁
- • **GPS**:啟動或關閉 GPS 連線功能。
- 静音: 啓動或關閉靜音模式。
- 自動旋轉: 啓動或關閉自動旋轉。
- 可用的選項可能隨所在地區或服務供應商而 異。

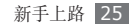

### <span id="page-25-0"></span>› 為待機螢幕增加或移除面板

可以增加或移除待機螢幕的面板,以根據喜好和需 要組織 Widget。

- 在待機模式下,按下 [**⊟] → 編輯**。 您可以將兩隻手指放於螢幕上,並合攏手指以 切換至編輯模式。
- *2* 透過以下功能為螢幕增加或移除面板:
	- 若要移除面板,輕觸並按住面板的縮圖,將 它拖曳至螢幕底部的資源回收箱。
	- 若要增加新面板,選擇 ●。
	- • 若要更改面板次序,輕觸並按住面板的縮 圖,將它拖曳到想要的位置。
- \_3 完成後,按下 [<del>⊃</del>]。

## 存取應用程式

若要存取手機的應用程式:

- 在待機模式下,選擇 H 以存取應用程式清單。
- *2* 向左或向右滾動至另一個應用程式螢幕。
- *3* 選擇應用程式。
- •當您使用 Google 提供的應用程式時, M 您必須擁有 Google 帳戶。如果您沒有 Google 帳戶,請註冊一個 Google 帳戶。
	- • 可透過從應用程式清單輕觸並按住應用程式 圖示,增加應用程式捷徑。可以將圖示移動 到在待機螢幕上想要的位置。

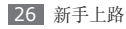

按下 [<del>to</del>] 可返回上一個螢幕;按下首頁鍵可返 回待機螢幕。

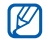

手機具有內置運動感應器,可偵測其方向。 如果在使用某些功能時旋轉手機,介面會自 動切換到橫向檢視。若要設定在旋轉手機時 使介面保留方向不變,選擇設定→顯示設定 → 顯示方向。

### 組織應用程式

透過更改應用程式清單中應用程式的順序或對其分 類可重新組織應用程式,以滿足您的喜好和需要。

在應用程式清單中,按下 [ **□**] → **編輯**。

*2* 輕觸並按住應用程式。

- *3* 將應用程式圖示拖動到想要的位置。 可以將應用程式圖示移動到另一個主目錄螢 幕。
- *4* 按下 [ ] <sup>→</sup> 儲存。

若要更改主目錄螢幕的次序,

- *1* 在應用程式清單,將兩隻手指放於螢幕上並擠 壓。
- **輕觸並按住螢幕的縮圖並將其拖動至想要的位** 置。

### › 存取最近使用的應用程式

*1* 按住首頁鍵打開最近使用過的應用程式清單。

*2* 選擇想要存取的應用程式。

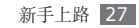

### <span id="page-27-0"></span>› 使用工作管理員

手機是一個多工處理工具。它可以同時運作超過一 個應用程式。然而,多工處理可能引致當機、靜止 不動、記憶問題或消耗額外電力。要避免這些問題 出現,使用工作管理員終止不必要的程式。

*1* 在待機模式下,開啟應用程式清單,然後選擇 工作管理員 → 啟用的程式。

顯示清單列出手機上所有正在運行的應用程 式。

2 若要關閉應用程式,選擇結束。 若要關閉所有應用程式,選擇結束全部。

自訂手機

按個人喜好自訂手機獲取更多功能。

### › 設定目前時間和日期

- *1* 在待機模式下,開啟應用程式清單,然後選擇 設定 → 日期和時間。
- *2* 設定時間和日期並更改其他選項。

### › 開啟或關閉觸屏音

在待機模式下,開啓應用程式清單,然後選擇**設定**  $\rightarrow$  吾效設定  $\rightarrow$  可聽見選擇。

#### › 調校鈴聲的音量

向上或向下按音量鍵來調整鈴聲的音量。

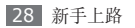

### › 切換至靜音模式

若要啟動或取消手機的靜音,執行以下作業之一:

- 在待機模式下,選擇 M → 鍵盤,輕觸並按住 #。
- 從眷幕頂部開啓捷徑而板,然後選擇**語**言。
- 按住 [ の],然後選擇器書模式。

#### › 更改來電鈴聲

- *1* 在待機模式下,開啟應用程式清單,然後選擇 設定 → 音效設定 → 手機鈴聲。
- *2* 從清單中選擇鈴聲,然後選擇確定。

#### › 啟動切換視窗動畫

在待機模式下,開啓應用程式清單,然後選擇設定  $\rightarrow$  顯示設定  $\rightarrow$  動書  $\rightarrow$  部分動書或全部動書  $\circ$ 

### › 選擇待機螢幕的螢幕墻紙

在待機模式下,按下 [ **□ ] → 螢幕牆紙 →** 選項。

#### *2* 選擇圖像。

*3* 選擇儲存、設定螢幕牆紙或設置螢幕牆紙。 對於手機上提供的任何預設影像或屏幕牆紙  $\mathbb{Z}$ 的使用,三星概不負責。

### 調節螢幕的亮度

*1* 在待機模式下,開啟應用程式清單,然後選擇 設定 → 顯示設定 → 螢幕亮度。

*2* 拖動滑塊來調整亮度等級。

*3* 選擇確定。

螢幕的亮度等級會影響手機消耗電池電量的 快慢程度。

新手上路 29

### › 設定螢幕鎖定

可以設定解鎖圖案或密碼鎖定觸控屏,以免有人未 經您許可便使用您的手機。

- 設定螢幕鎖定後, 每次開機或解除鎖定觸控 屏時都需要輸入解鎖代碼。
	- • 如果您忘記 PIN 或密碼,請帶同手機前往 三星服務中心以作重設。
	- • 對於因非法軟體所造成的安全代碼或私人資 料遺失或其他損害,三星概不負責。

#### 設定解鎖圖案

- *1* 在待機模式下,開啟應用程式清單,然後選擇 設定 → 位置和安全 → 設定螢幕鎖定 → 圖案。
- *2* 按照螢幕上的指示和範例圖案操作,然後選擇 下一個(如有需要)。
- *3* 拖動手指將至少 <sup>4</sup> 個點連接起來以畫出一個 圖案。
- *4* 選擇繼續。
- *5* 再次畫出圖案進行確定。
- *6* 選擇確認。

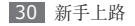

#### 設定解鎖 **PIN** 碼

- *1* 在待機模式下,開啟應用程式清單,然後選擇 設定 → 位置和安全 → 設定螢幕鎖定 → **PIN** 碼。
- *2* 輸入新 PIN 碼(數字),然後選擇繼續。
- *3* 再次輸入 PIN 碼,然後選擇確定。

#### 設定解鎖密碼

- *1* 在待機模式下,開啟應用程式清單,然後選擇 設定 → 位置和安全 → 設定螢幕鎖定 → 密碼。
- *2* 輸入新密碼(字母數字),然後選擇 **OK**。
- *3* 再次輸入密碼,然後選擇 **OK**。

### › 鎖定 **SIM** <sup>或</sup> **USIM** <sup>卡</sup>

可以透過啟動隨 SIM 或 USIM 卡提供的 PIN 碼 來鎖定手機。

- *1* 在待機模式下,開啟應用程式清單,然後選擇 設定 → 位置和安全 → 設定 **SIM** 卡鎖 → 鎖定 **SIM** 卡。
- *2* 輸入 PIN 碼,然後選擇**確定**。

啓用 PIN 碼鎖定後,每次開啓手機都必須輸入 PIN 碼。

- • 如果輸入不正確的 PIN 碼次數過多,將封  $\mathbb{Z}$ 鎖您的 SIM 或 USIM 卡。必須輸入 PIN 解鎖碼 (PUK) 以解除鎖定 SIM 或 USIM 卡。
	- • 如果由於輸入不正確的 PUK 而鎖定了 SIM 或 USIM 卡,請將卡帶至服務供應商處以 解除鎖定。

新手上路 | 31

### <span id="page-31-0"></span>› 延長電池使用時間

該手機提供各種選項幫助您節約電池電量。通過自 定義這些選項並取消某些背景功能,您可以延長電 池的使用時間。

- •當您不使用裝置時,按下 [@] 以切換到休眠模 式。
- • 關閉自動同步應用程式。► 第 [101](#page-100-1) 頁
- 減少背光時間。► 第 [99](#page-98-1) 百
- 降低眷幕亮度。► 第 [99](#page-98-1) 頁
- 關閉藍牙功能。► 第 [96](#page-95-1) 頁
- 關閉 WLAN 功能。► 第 [96](#page-95-2) 百

輸入文字

可以透過從虛擬鍵盤選擇字元或從螢幕上手寫輸入 來輸入文字。

不能輸入某些語言的文字。若要輸入文字,  $\mathbb{Z}$ 應將其更改為受支援的書寫語言之一。 ► 第 [103](#page-102-1) 頁

#### › 更改鍵盤類型

可以更改鍵盤類型。輕觸並按住文字輸入欄位,然 後選擇輸入方法→鍵盤類型(Swype、中文鍵盤 或三星鍵盤)。

### › 使用 **Swype** 鍵盤輸入文字

- *1* 選擇字詞的第一個字元,然後拖動手指到第二 個字元,手指無需離開螢幕。
- *2* 在第二個字元上稍停片刻,然後拖動手指到下 一個字元。

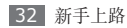

*3* 繼續此操作,直到完成字詞。

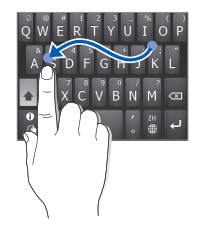

- *4* 在最後一個字元處移開手指。單詞將插入文字 輸入欄中。
- *5* 重複步驟 1-4 以完成您的文字。
- • 您亦可輕觸按鍵輸入文字。  $\not\!\!D$ 
	- • 您可輕觸並按住按鍵以輸入按鍵上方顯示的 字元。您可輕觸並按住按鍵直至字元列表出 現,以輸入特殊字元、符號和數字。

也可以使用以下按鍵:

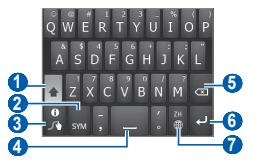

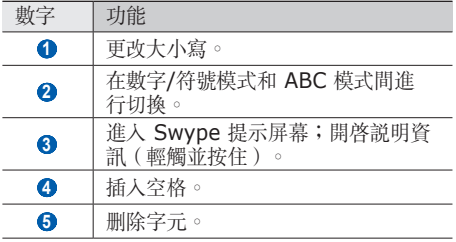

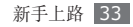

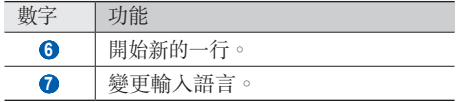

### › 使用中文鍵盤輸入文字

透過選擇字母數字鍵或在螢幕上書寫來輸入文字。 也可以使用以下按鍵:

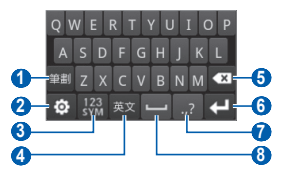

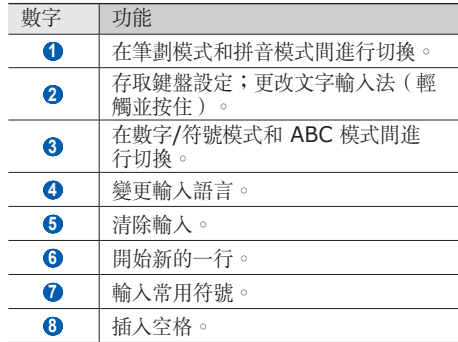

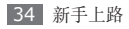

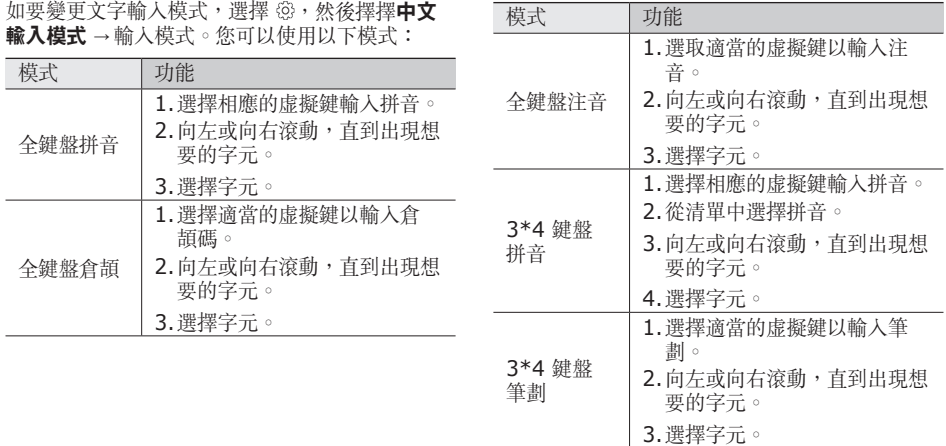

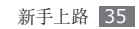

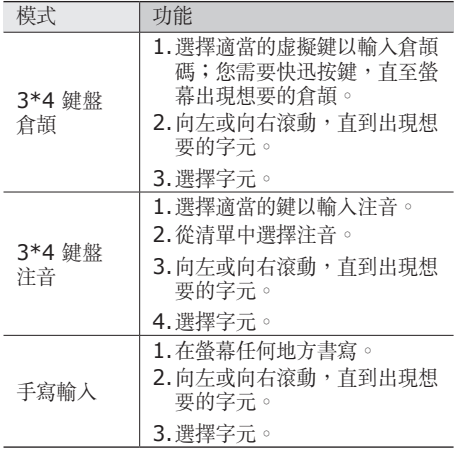

### › 使用三星鍵盤輸入文字

- / 選擇 3→ 鍵盤類型,然後選擇文字輸入法。 可以選擇按鍵輸入法(QWERTY 或繁簡鍵盤) 之一,或手寫輸入法。
- *2* 透過選擇字母數字鍵或在螢幕上書寫來輸入文 字。

也可以使用以下按鍵:

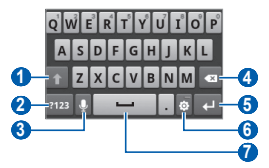

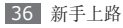
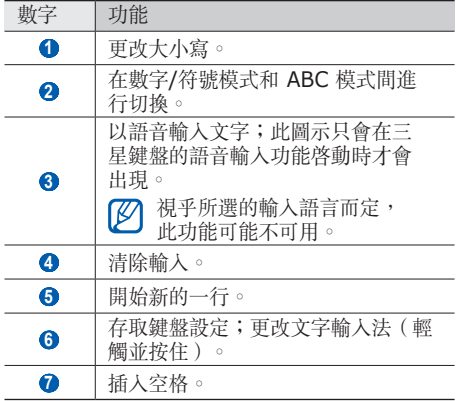

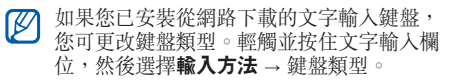

#### › 複製和貼上文字

正在輸入文字時,可以利用複製和貼上功能以便在 其他應用程式中使用文字。

- *1* 將游標放在您要開始的位置。
- *2* 輕觸並按住文字輸入欄。
- *3* 在選項清單中選擇選取文字。
- *4* 輕觸您要結束的位置。
- *5* 輕觸並按住反白顯示的文字。
- *6* 選擇複製進行複製,或剪下將文字剪到剪貼簿 中。

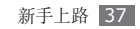

- *7* 在另一個應用程式中,輕觸並按住文字輸入 欄。
- *8* 選擇貼上,以將文字從剪貼簿插入至文字欄 中。

## 從 **Android Market** 下載 應用程式

在 Android 平台的基礎上,手機的功能可以通過 安裝附加應用程式而得到擴展。Android Market 為您提供了一種方便快捷的方式購買遊戲和流動 應用程式。

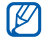

- 視乎所在地區或服務供應商而定,此功能可 能不可用。
- 手機會把用户檔案從已下載的應用程式儲存 到內部記憶體。

### › 安裝應用程式

- *1* 在待機模式下,開啟應用程式清單,然後選擇 **Market**。
- *2* 當條款和細則出現時,選擇 **Accept**。
- *3* 選擇項目類別 <sup>→</sup> 項目。
- *4* 選擇 **Install**(適用於免費程式)或 **Buy**。 如果選擇 **Install**,選擇 **OK** 立即開始下載 程式。

如果選擇 **Buy**,則需要輸入信用卡資料。跟隨 螢幕上的指示操作。

### › 解除安裝應用程式

在 Android Market 主螢幕中, 按下 [ **□** ] → **Downloads**。

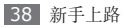

- *2* 選擇想要刪除的項目。
- *3* 選擇 **Uninstall** <sup>→</sup> **OK**。

## 從網路下載檔案

當從網路下載檔案或網路應用程式時,手機會將它 們儲存到記憶卡中。

從網路下載的檔案可能含有會損壞手機的病  $\boldsymbol{\textcircled{\textsc{1}} }$ 毒。若要減少風險,請只從信任的來源下載 檔案。

有些媒體檔案中包含數碼版權管理以保護版<br>權。這種保護機制可能會阳止您下載、複  $\mathbb{Z}$ 權。這種保護機制可能會阻止您下載、複 製、修改或傳送某些檔案。

若從網路下載檔案:

- *1* 在待機模式下,開啟應用程式清單,然後選擇 瀏覽器。
- *2* 搜尋檔案或應用程式,並將其下載到手機中。

若要安裝從非 Android Market 的其他網站下載 的應用程式,則必須選擇設定→應用程式→不明 的來源。

### 數據同步

您可與多個網路服務同步數據並備份或還原您的 數據。

完成同步後,手機仍會與網路保持連接。如果對網 路進行了任何更改,最新的資訊會在您手機上出 現, 您的手機隨即會自動開始同步, 反之亦然。

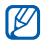

視乎所在地區或服務供應商而定,此功能可 能不可用。

新手上路 39

#### › 設定伺服器帳戶

- *1* 在待機模式下,開啟應用程式清單,然後選擇 設定 → 帳戶與同步處理。
- *2* 選擇加入帳戶 <sup>→</sup> 帳戶類型。
- *3* 按照螢幕提示完成帳戶設定。 對於線上社群服務,例如 Facebook 或 MySpace,請輸入您的用戶名和密碼,然後 選擇登入。

### › 啟動自動同步

- *1* 在待機模式下,開啟應用程式清單,然後選擇 設定 → 帳戶與同步處理。
- *2* 選擇自動同步。
- *3* 選擇帳戶。

*4* 選擇要同步的應用程式。

要將應用程式從自動同步中排除,可清除要排除的 應用程式旁的核取方塊。

#### › 手動同步數據

- *1* 在待機模式下,開啟應用程式清單,然後選擇 設定 → 帳戶與同步處理。
- *2* 選擇帳戶。
- *3* 按下 [ ] <sup>→</sup> 立即同步。手機隨即會根據您的 設定開始同步數據。

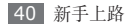

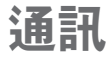

## 通話

瞭解如何使用通話功能,諸如撥打電話和接聽電 話,通話期間使用可用的選項,或自訂及使用通話 相關功能。

### › 撥打和接聽電話

當撥打、接聽來電、結束通話或拒絕來電時,可使 用按鈕或觸控屏。

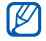

當手機貼近臉部時,手機會自動關閉及鎖定 觸控屏以免發生意外操作。

#### 撥打電話

- *1* 在待機模式下,選擇 <sup>→</sup> 鍵盤,輸入區號和 電話號碼。
- 選擇 撥打雷話。
- *3* 若要結束通話,選擇結束。
- • 使用電話簿儲存常用號碼。► 第 [67](#page-66-0) 頁  $\not\!\!D$ 
	- • 若要快速存取通話記錄以重撥最近的號碼, 選擇 ■→ 歷程記錄。

#### 接聽來電

當有來電時,向右拖曳 ◎ 至點的位置。

當手機聲響起時,按下音量鍵可使鈴聲靜音。

*2* 若要結束通話,選擇結束。

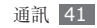

#### 拒絕來電

當有來雷時,向左拖曳 ● 至點的位置。來雷者會 聽到繁忙音。

#### 撥打國際長途電話

- *1* 在待機模式下,開啟應用程式清單,然後選擇 → 鍵盤,輕觸並按住 **0** 插入 **+** 字元。
- *2* 輸入要撥打的完整號碼(國家代碼、區號和電 話號碼),然後選擇 ■ 撥打該號碼。

#### › 使用耳機

將耳機插入手機,即可以免提方式接聽和控制電 話:

- • 若要接聽電話,按下耳機按鈕。
- 若要拒絶來雷, 按住耳機按鈕。
- • 若要在通話期間保留通話或恢復已保留通話,按 住耳機按鈕。
- 若要結束通話, 按下耳機按鈕。
	- 提供的耳機僅適用於您的手機,可能與其他 電話和 MP3 播放器不相容。

### › 在通話中使用選項

在通話中可使用下列選項:

- 若要調整通話音量,向上或向下按下音量鍵。
- 若要保留通話, 選擇保留。若要恢復已保留的通 話,選擇不保留。
- 若要撥打另一來雷,選擇加入通話並撥打新號 碼。
- •若要接聽另一個來電,當來電待接音響起時,向 右拖曳 ◎ 至點的位置。手機會詢問是結束還是 保留第一個來電。您必須選購來電待接服務以使 用本功能。

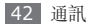

- 若要開啓撥號眷幕,選擇鍵盤。
- • 若要透過藍牙耳機接聽並跟對方通話,選擇 耳機。
- 若要關閉聽筒以便其他人無法聽到, 選擇**靜音**。
- 若要啓動揚聲器功能,選擇**揚聲器**。

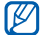

- 在嘈雜環境中使用揚聲器功能,您可能很難 聽清楚某些通話內容。為了達到更好的音頻 效果,請使用正常手機模式。
- 若要在兩個通話間切換, 選擇切換。
- 若要進行多方通話(電話會議),請在連接到第 二方時撥打或接聽另一個通話,然後選擇**合併通** 話。您必須選購多方通話服務以使用本功能。

### › 檢視和撥打未接來電

手機會顯示未接來電。若要撥打未接來電號碼,開 啟捷徑面板並選擇未接來電。

### › 使用附加功能

您可以使用各種其他的通話相關功能,諸如固定撥 號號碼 (FDN) 模式或來電轉駁。

#### 使用固定撥號 **(FDN)** 模式

在 FDN 模式下,手機將限制撥出電話,固定撥號 清單中儲存的號碼除外。若要啟動 FDN 模式:

- *1* 在待機模式下,開啟應用程式清單,然後選擇 設定 → 通話設定 → 固定撥號號碼 → 啟用固 定撥號。
- 2 輸入 SIM 或 USIM 隋附的 PIN2 碼, 然後選 擇確定。
- 選擇**固定撥號清單**,然後加入要在 FDN 模式 下使用的聯絡人。

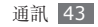

#### 設定來電轉駁

來電轉駁是網路功能,用於將來電發送到指定的另 一號碼。您可設定此功能,分開用於您無法接聽電 話時的幾種情況,諸如您正在接聽電話,或您不在 服務地區。

- *1* 在待機模式下,開啟應用程式清單,然後選擇 設定 → 通話設定 → 來電轉駁。
- *2* 選擇某一情況。
- *3* 輸入電話將轉駁的號碼,然後選擇啟用。 您的設定將發送到網路。

#### 設定來電待接

來電待接是網路功能,用於您處於通話中時提醒 其他來電。

在待機模式下,開啓應用程式清單,然後選擇設定 → 通話設定 → 其他設定 → 來電待接 ◎ 您的設定將 發送到網路。

#### › 檢視通話記錄

您可以檢視按其類型篩選的通話記錄。

- *1* 在待機模式下,選擇 <sup>→</sup> 歷程記錄。
- 2 按下 [ **□ ] → 檢視方式 →** 通話記錄的分類選 項。
- $\mathbb{Z}$ 從通話記錄中,透過向左或向右輕撥聯絡 人,可撥打電話或直接發送訊息至聯絡人。
- *3* 選擇記錄,檢視其詳細資料。

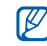

從詳細資料檢視表中,可撥打號碼、發送訊 息至號碼或將號碼加入電話簿。

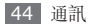

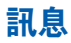

瞭解如何建立和發送文字 (SMS) 或多媒體 (MMS) 訊息,然後檢視或管理發送或接收的訊 息。

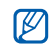

在本地服務地區外發送或接收訊息可能產生 附加費用。如需詳細資料,請聯絡您的服務 供應商。

### › 發送文字訊息

- 在待機模式下,選擇 / → 建立新訊息。
- *2* 選擇聯絡人。
	- 可以手動輸入號碼,或選擇另一個選項,從記 錄或聯絡人群組選擇一個號碼。
- *3* 選擇聯絡人並選擇加入。
- *4* 選擇輸入內容並輸入訊息文字。 若要插入表情符號,按下 [ ] → 插入表情符 號。
- *5* 選擇發送以發送訊息。

#### › 發送多媒體訊息

- 在待機模式下,選擇 / → 建立新訊息。
- *2* 選擇聯絡人。
	- 可以手動輸入號碼,或選擇另一個選項,從記 錄或聯絡人群組選擇一個號碼。 當輸入電子郵件地址時,手機將訊息轉換為多 媒體訊息。
- *3* 選擇聯絡人並選擇加入。

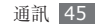

- *4* 選擇輸入內容並輸入訊息文字。 若要插入表情符號,按下 [ ] → 插入表情符 號。
- *5* 選擇 <sup>→</sup> 選項,並新增項目。 您可從檔案清單中選擇某一檔案,或建立新相 片、影片或聲音。
- 6 按下 [ **□ ] → 加入主旨**,爲訊息加入一個主 旨。
- *7* 選擇發送以發送訊息。
- › 檢視文字訊息或多媒體訊息
- *1* 在待機模式下,選擇 。 您的訊息按聯絡人歸入訊息主旨,如通訊工 具。

*2* 選擇聯絡人。

*3* 從訊息主旨中選擇文字或多媒體訊息。

#### › 收聽語音留言訊息

如果已設定將未接來電轉駁到語音郵件伺服器,來 電者可在您未接聽來電時留下語音訊息。若要進入 語音信箱並聽取語音留言訊息:

- *1* 在待機模式下,選擇 <sup>→</sup> 鍵盤,輕觸並按 住 **1**。
- *2* 按照語音郵件伺服器的指示操作。
- 必須儲存語音郵件伺服器編號,然後存取伺 服器。服務供應商可爲您提供此號碼。

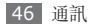

# **Google Mail**

您可將從 Google Mail™ 獲取的新電子郵件訊息 轉至您的收件匣。當進入該應用程式時,收件匣螢 幕便會出現。標題欄中將顯示未讀訊息的總數, 並且未讀訊息會以黑體形式顯示。如果您標記一條 訊息,則此訊息標籤週圍便會出現一個帶顏色的 矩形選框。

- - 視乎所在地區或服務供應商而定,此功能可 能不可用。
	- 視乎您的服務供應商而定,此 Google Mail 功能表的標籤形式可能有別。

### › 發送電子郵件訊息

- *1* 在待機模式下,開啟應用程式清單,然後選擇 **Gmail**。
- 2 按下 [**□**] → **Compose**。
- *3* 在收件者欄位中輸入姓名或地址。
- *4* 輸入主旨和訊息。
- *5* 若要附加圖片檔案,按下 [ ] <sup>→</sup> **Attach** <sup>→</sup> 檔案。
- *6* 選擇 以發送訊息。

#### › 檢視電子郵件訊息

- *1* 在待機模式下,開啟應用程式清單,然後選擇 **Gmail**。
- *2* 選擇電子郵件訊息。

從訊息檢視表中,使用下列選項:

- 若要回覆訊息,選擇 ◆ 。
- 若要向所有人回覆訊息,選擇 ◀→ Reply all。
- 若要轉寄其他人,選擇 ◀→ **Forward**。

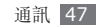

- 若要為訊息加入星號,選擇 个。
- • 若要檢視附件,選擇 **Preview**。若要將其儲存 至記憶卡,選擇 **Download**。
- • 若要將該訊息存檔,選擇 **Archive**。
- • 若要刪除該訊息,選擇 **Delete**。
- • 若要移至上一個或下一個訊息,選擇  $\overrightarrow{a}$  and  $\overrightarrow{b}$

#### › 透過標籤組織電子郵件

您可以透過標記訊息來組織您的電子郵件,或加上 星號標記重要訊息。可使用標籤過濾器篩選訊息。

#### 為訊息加入標籤

- *1* 在收件箱螢幕中輕觸並按住一個訊息。
- *2* 選擇 **Change labels**。
- *3* 選擇要加入的標籤,然後按下確定。

#### 為訊息加入星號

- *1* 在收件箱螢幕中輕觸並按住一個訊息。
- *2* 選擇 **Add star**。該訊息旁的星號圖示被啟 動。

#### 篩選訊息

*1* 在收件匣螢幕中按下 [ ] <sup>→</sup> **Go to labels**。

*2* 選擇要檢視的訊息標籤。

# 電子郵件

瞭解如何透過個人或公司電子郵件帳戶發送或檢視 電子郵件訊息。

#### › 設定電子郵件帳戶

*1* 在待機模式下,開啟應用程式清單,然後選擇 電子郵件。

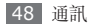

- *2* 輸入電子郵件地址和密碼。
- *3* 選擇下一步(對於一般電子郵件帳戶)或手動 設定(對於其他公司電子郵件帳戶)。
- *4* 跟隨螢幕上的指示操作。

當完成設定電子郵件帳戶,則電子郵件訊息即下載 至您的手機。如果建立了兩個以上的帳户,可在電 子郵件帳户間切換;按下 [ □ ] → 帳戶並選以您想 要從其接收郵件的帳戶。

#### › 發送電子郵件訊息

- *1* 在待機模式下,開啟應用程式清單,然後選擇 電子郵件 → 電子郵件帳戶。
- 2 按下 [□]→撰寫電子郵件。

*3* 選擇聯絡人。

- 可以手動輸入電子郵件地址,或選擇另一個選 項,從記錄或聯絡人群組選擇一個號碼。
- *4* 選擇聯絡人,然後選擇**加入**。
- *5* 選擇副本/密件副本欄位並加入多個收件人。
- *6* 選擇主旨欄位並輸入主旨。
- *7* 選擇文字輸入欄並輸入電子郵件文字。
- *8* 選擇加入附件並附加檔案。 您可從檔案清單中選擇某一檔案,或建立新相 片、影片或聲音。
- *9* 選擇發送以發送訊息。 如果您處於離線狀態或不在所屬的服務地區  $\not\!\!D$ 內,則手機會把此訊息保留在訊息主旨清單 內,直至您重新連線和身處所屬服務地區 內。

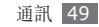

#### › 檢視電子郵件訊息

開啟一個電子郵件帳戶,您可檢視先前獲取的離線 電子郵件,或連線到電子郵件伺服器檢視新訊息。 您還可在收取電子郵件訊息後離線檢視。

- *1* 在待機模式下,開啟應用程式清單,然後選擇 電子郵件 → 電子郵件帳戶。
- 2 按下 [**⊟] → 更新**以更新訊息清單。
- *3* 選擇電子郵件訊息。

從訊息檢視表中,使用下列選項:

- 若要回覆訊息,按下 [ ⊟ ] → **回覆**。
- 若要轉撥其他人,按下 [ ⊟ ] → 轉發。
- 若要删除訊息,按下 [ $\equiv$ ] → 刪除。
- 若要把訊息移至另一個資料夾,按下 [ ] → 移動到。
- 若要在訊息中載入圖像,按下 [ ⊟ ] → **顯示圖** 片。
- 若要檢視附件, 選擇附件項目。若要將其儲存至 記憶卡,選擇 圖。

# **Talk**

瞭解如何透過 Google Talk™ 與朋友和家人聊 天。

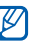

視乎所在地區或服務供應商而定,此功能可 能不可用。

## › 加入好友至您的好友名單

*1* 在待機模式下,開啟應用程式清單,然後選擇 **Talk**。

好友名單顯示了您所有的 Google Talk 聯絡 人,一目瞭然。

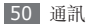

- *2* 按下 [ ] <sup>→</sup> **Add friend**。
- *3* 輸入好友電子郵件地址,然後選擇 **Send invitation**。

當好友接受邀請時,好友即加至好友名單。

### › 開始聊天

- *1* 在待機模式下,開啟應用程式清單,然後選擇 **Talk**。
- *2* 從好友名單中選擇一名好友。聊天螢幕開啟。
- *3* 輸入訊息,選擇 **Send**。

若要插入表情符號,按下 [  $\equiv$  ] → 更多 → **Insert smiley**。

- <sup>{</sup> 若要在衆多當前聊天中進行切換,按下 [**□**] → **Switch chats**。
- *5* 若要結束聊天,按下 [ ] <sup>→</sup> **End chats**。

# **Social Hub**

瞭解如何存取 Social Hub™, 這款整合型通訊 應用程式可用於社交網路服務 (SNS)、電子郵 件、訊息、即時訊息 (IM)、聯絡人或行事曆資 訊。有關詳細資料,請瀏覽 [socialhub.samsungmobile.com](http://socialhub.samsungmobile.com)。

- *1* 在待機模式下,開啟應用程式清單,然後選擇 **Social Hub**。
- *2* 檢視並使用 Social Hub 提供的內容。

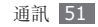

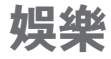

## 相機

瞭解如何拍攝和檢視相片及影片。可拍攝解像度高 達 2048 x 1536 像素(320 萬像素)的相片和 解像度高達 320 x 240 像素的影片。

使用相機前,必須首先插入記憶卡。

- 相機介面只在螢幕構向時出現。  $\not\!\!\!D$ 
	- • 輕觸螢幕以隱藏或顯示取景器中的圖示。
	- • 相機在指定的期間內未使用時自動關閉。
	- 視平拍攝場景或拍攝條件而定,記憶體容量 可能不同。

### › 拍攝相片

- *1* 在待機模式下,開啟應用程式清單,然後選擇 相機。
- *2* 逆時針旋轉手機以橫向檢視。
- *3* 將鏡頭對準物件,作出各項必要調整。

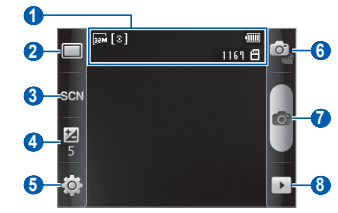

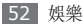

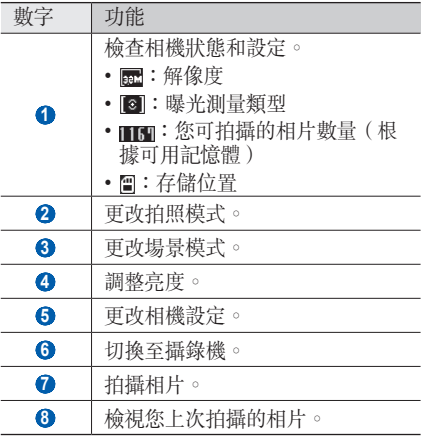

- *4* 按下音量鍵放大或縮小。
- *5* 選擇 拍照。 相片會自動儲存。
- 在拍攝相片後,選擇 ▶ 以檢視所拍相片。
- 若要檢視更多相片, 向左或向右滾動。
- 若要放大或縮小,輕觸螢幕並選擇 @ 或 @ 。您 亦可輕觸兩下螢幕以放大或縮小。
- 若要發送相片給其他人, 選擇分享。
- • 若要將相片設定為螢幕牆紙或聯絡人的來電者 ID 圖像,選擇設定為。

• 若要删除相片,選擇**刪除**。

#### › 使用為各種場景預設的選項進行 拍攝

您的相機提供為各種場景預設的設定。只需為拍攝 條件和物件選擇適當的模式。

- 例如,當在夜間拍照時,選擇曝光更多的夜景模 式。
- *1* 在待機模式下,開啟應用程式清單,然後選擇 相機。
- *2* 逆時針旋轉手機以橫向檢視。
- 選擇 &GNI → 場景。
- *4* 作出所有必要的調整。
- *5* 選擇 拍照。

### › 在一笑即拍模式下拍照

您的相機可識別人臉並幫助您拍攝他們的笑臉。

- *1* 在待機模式下,開啟應用程式清單,然後選擇 相機。
- *2* 逆時針旋轉手機以橫向檢視。
- □ <del>→ 一</del>笑即拍 →
- *4* 作出所有必要的調整。
- 選擇 **o** 。
- *6* 將相機鏡頭對準人物。
	- 手機會識别圖像中的人,並值測他們的笑臉。 人物微笑時,手機會自動拍照。

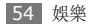

### › 連續拍攝相片

您可以輕鬆地連續拍攝移動物件的相片。這在拍攝 玩遊戲或運動中的小孩十分有用。

- *1* 在待機模式下,開啟應用程式清單,然後選擇 相機。
- *2* 逆時針旋轉手機以橫向檢視。
- *3* 選擇 <sup>→</sup> 連續。
- *4* 作出所有必要的調整。
- **輕觸並按住 ☎ 。相機會連續拍攝相片,直到放** 開相機鍵。

#### › 拍攝全景相片

您可使用全景拍攝模式,拍攝廣角全景相片。該模 式適於拍攝風景。

- *1* 在待機模式下,開啟應用程式清單,然後選擇 相機。
- *2* 逆時針旋轉手機以橫向檢視。
- *3* 選擇 <sup>→</sup> 全景。
- *4* 作出所有必要的調整。
- *5* 選擇 拍第一張相片。
- *6* 緩慢將手機往任意方向移動,將綠色框與取景 器對齊。 將綠色框與取景器對齊時,相機將自動拍攝下 一張。
- *7* 重複步驟 <sup>6</sup> 以完成全景相片。

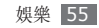

### › 拍攝組合相片

您可用相同背景拍攝兩張相片,然後將每一相片的 左幅和右幅合成一張相片。該功能在適用於您打算 與某一好友合影,但無其他人可為您拍照。

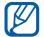

在此模式下顯示的是放大的預覽影像,但在 儲存檔案時會保存正常的影像品質。

- *1* 在待機模式下,開啟應用程式清單,然後選擇 相機。
- *2* 逆時針旋轉手機以橫向檢視。
- 3 選擇 □→加入我。
- *4* 作出所有必要的調整。
- *5* 輕觸左方或右方選擇您要拍攝第一張相片的位 置。
- *6* 選擇 拍第一張相片。
- *7* 為第二張相片作出必要的調整。

*8* 選擇 拍第二張相片。 手機將自動將第一張相片的半幅與第二張相片 的半幅合成一張相片。

#### › 自訂相機設定

拍攝相片之前,選擇 @→ 回 進入以下選項:

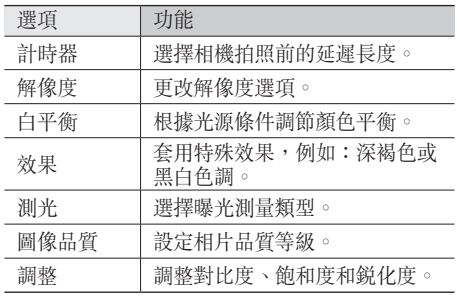

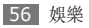

拍攝相片之前,選擇 @→ @ 進入以下設定:

| 設定   | 功能                                                                                        |
|------|-------------------------------------------------------------------------------------------|
| 指引   | 顯示預覽螢幕的指引線。                                                                               |
| 杳看   | 查看設定相機以顯示所拍影像。                                                                            |
| GPS  | 設定相機以包含相片的位置資<br>訊。<br>若要改進 GPS 訊號, 則避<br>β<br>免在訊號較弱的地方拍照,<br>例如在建築物内或低窪地<br>區,或惡劣天氣條件下。 |
| 快門聲音 | 設定相機快門在拍照時發出聲<br>音<br>$\circ$                                                             |
| 重設   | 重設功能表和拍攝選項。                                                                               |

#### › 錄製影片

- *1* 在待機模式下,開啟應用程式清單,然後選擇 相機。
- *2* 逆時針旋轉手機以橫向檢視。
- *3* 選擇 切換到攝錄機。
- *4* 將鏡頭對準物件,作出各項必要調整。

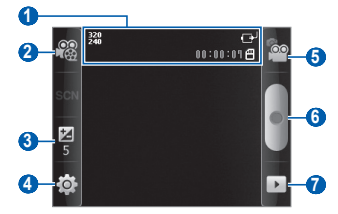

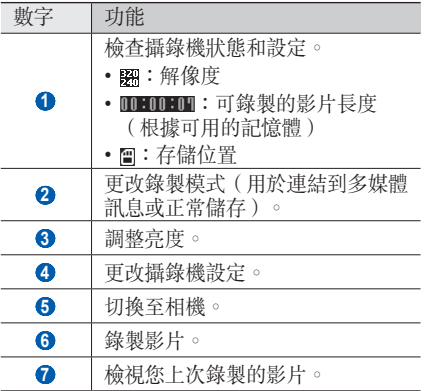

- *5* 按下音量鍵放大或縮小。
- *6* 選擇 開始錄製。
- *7* 選擇 停止錄製。 影片會自動儲存。
- 若傳送速度低,則相機可能無法正確錄製影 片到記憶體。

在錄製影片後,選擇 可檢視所錄影片。

- 若要檢視更多影片,向左或向右滾動。
- 若要發送影片給其他人, 選擇分享。
- 若要播放的影片,選擇**播放**。

• 若要删除影片,選擇**刪除**。

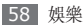

### › 自訂攝錄機設定

錄製影片前,選擇 3→ 2 可進入以下選項:

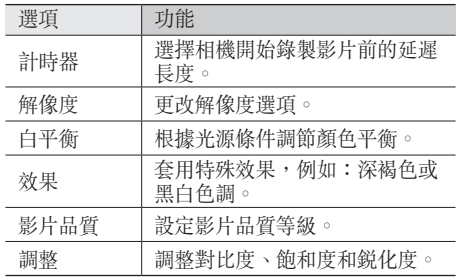

在錄製影片前,選擇 @ → 曾可進入以下設定:

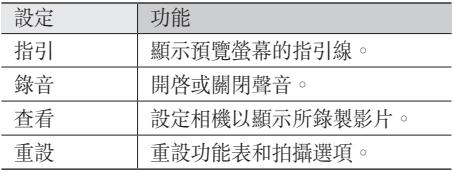

### 媒體瀏覽器

瞭解如何檢視相片或播放影片(儲存在記憶卡  $\vdash$ )。

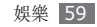

### › 支援的檔案格式

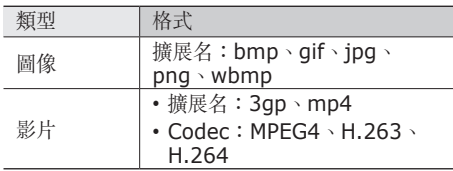

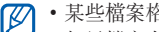

- 某些檔案格式不支援,視平手機軟體而定。
- 如果檔案大小超出可用的記憶體,開啓檔案 時會出錯。

#### › 檢視相片

*1* 在待機模式下,開啟應用程式清單,然後選擇 媒體瀏覽器。

*2* 選擇資料夾。

*3* 若要更改檢視模式,在螢幕右上方選擇 <sup>或</sup> 。

*4* 選擇要檢視的相片(不帶圖示)。

當檢視相片時,使用以下選項:

- 若要檢視更多相片,向左或向右滾動。
- 若要放大或縮小,選擇 @ 或 @ 。 您還可用兩個 手指輕觸螢幕,然後分開手指(合攏手指則會縮 小顯示)。
- 若要開始所選資料夾中的投影片放映, 選擇**投影** 片放映。輕觸螢幕停止投影片放映。

### › 播放影片

- *1* 在待機模式下,開啟應用程式清單,然後選擇 媒體瀏覽器。
- *2* 選擇要播放的影片(帶 圖示)。

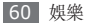

- *3* 逆時針旋轉手機以橫向檢視。
- *4* 用虛擬鍵控制播放。
- › 分享影像或影片
- *1* 在待機模式下,開啟應用程式清單,然後選擇 媒體瀏覽器。
- *2* 選擇資料夾。
- *3* 選擇影像或影片檔案。
- *4* 按下 [ ] <sup>→</sup> 分享 <sup>→</sup> 分享選項。

## 音樂

瞭解如何在使用音樂播放器時聆聽喜愛的音樂。音 樂播放器支援下列檔案格式:mp3、ogg、aac。 使用音樂播放器前,必須首先插入記憶卡。

- 您亦可在**個人檔案**、多媒體訊息或網路瀏 覽器開啟音樂檔案,以播放以下格式的檔 案:mid、xmf、rtttl、imy、rtx、ota、 amr、wav、mxmf。
	- 某些檔案格式不支援,視平手機軟體而定。
	- 如果檔案大小超出可用的記憶體,開啓檔案 時會出錯。

#### › 新增音樂檔案至記憶卡

首先將檔案傳送至您的記憶卡中:

- 從無線網路下載。► 第 [74](#page-73-0) 百
- • 使用選配的 Samsung Kies 從電腦下載。 ► 第 [88](#page-87-0) 頁
- 诱過藍牙接收。► 第 [85](#page-84-0) 頁
- 複製到記憶卡。► 第 [89](#page-88-0) 百

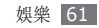

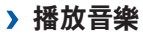

將音樂檔案傳送至手機或記憶卡之後:

- 在待機模式下,開啟應用程式清單,然後選擇 音樂。
- 選擇音樂類別 <sup>→</sup> 音樂檔案。
- 使用下列按鍵控制播放:

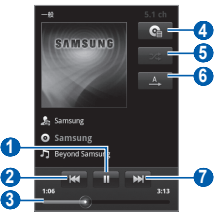

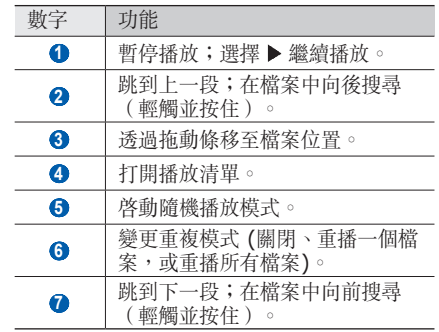

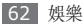

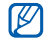

- • 您可用耳機控制播放:按耳機按鈕開始或 暫停播放。您亦可按住耳機按鈕啟動音樂 播放器。
- 在聆聽多聲道内容(例如:DVD 影片) 時,SRS CS Headphone™ 透過標準耳 機,帶來 5.1 聲道立體聲體驗。
- WOW HD™ 透過渾厚、豐富的低音和高頻 清晰度,顯著改進了音頻播放品質,帶來夢 幻般的 3D 娛樂體驗。

#### › 建立播放清單

- *1* 在待機模式下,開啟應用程式清單,然後選擇 音樂。
- *2* 選擇類別 <sup>→</sup> 音樂檔案。
- *3* 按下 [ ] <sup>→</sup> 加到播放清單 <sup>→</sup> 新增。
- *4* 輸入新播放清單的名稱,然後選擇儲存。
- *5* 要將更多音樂檔案增加到播放清單,播放檔案 並按下 [ ] → 加到播放清單 → 新播放清單。

#### › 使用派對隨機播放功能

啟用派對隨機播放功能後,手機會隨機選擇和播放 音樂檔案。

- *1* 在待機模式下,開啟應用程式清單,然後選擇 音樂。
- *2* 按下 [ ] <sup>→</sup> 部分隨機播放。
- 3 若要關閉派對隨機播放功能, 按下 [ <del>□</del> ] → 部分隨機播放關。

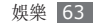

### › 自訂音樂播放器設定

- *1* 在待機模式下,開啟應用程式清單,然後選擇 音樂。
- *2* 選擇類別 <sup>→</sup> 音樂檔案。
- *3* 按下 [ ] <sup>→</sup> 設定。
- *4* 調整以下設定以自訂音樂播放器:

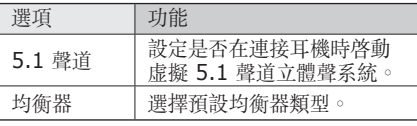

# **FM** 收音機

瞭解如何在 FM 收音機上聽音樂和新聞。若要聽 FM 收音機,必須連結耳機,它用作收音機無線 天線。

## › 收聽 **FM** 收音機

- *1* 將耳機插入手機。
- *2* 在待機模式下,開啟應用程式清單,然後選擇 **FM** 收音機。

FM 收音機會自動搜尋並儲存可用的電台。

首次開啓 FM 收音機時,手機將提示您開啓  $\mathbb{Z}$ 自動搜尋。

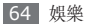

使用下列按鍵控制 FM 收音機:

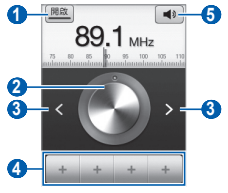

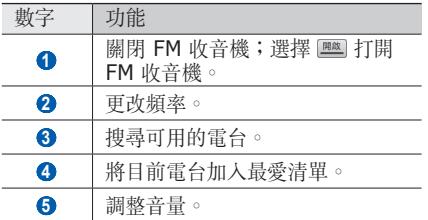

### › 自動儲存電台

#### 將耳機插入手機。

- 在待機模式下,開啟應用程式清單,然後選擇 **FM** 收音機。
- 3 按下 [ □ ] → 掃描 → 掃描選項。 FM 收音機會自動搜尋並儲存可用的電台。

### › 將電台加入最愛清單

- 將耳機插入手機。
- 在待機模式下,開啟應用程式清單,然後選擇 **FM** 收音機。
- 滾動至想要的電台。
- 選擇 以新增到我的最愛清單。

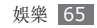

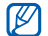

#### 您可新增電台名稱或移除電台;輕觸並按住 最愛清單上的電台,然後選擇移除或重新命 名。

### › 自訂 **FM** 收音機設定

- *1* 在待機模式下,開啟應用程式清單,然後選擇 **FM** 收音機。
- *2* 按下 [ ] <sup>→</sup> 設定。
- *3* 調整以下設定以自訂 FM 收音機:

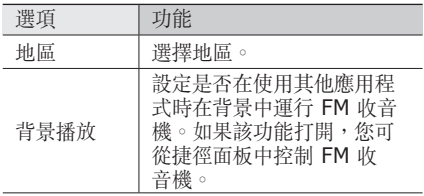

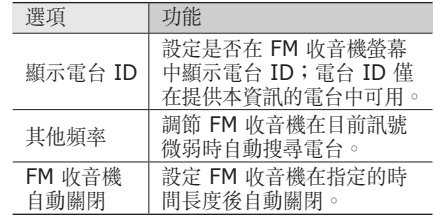

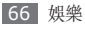

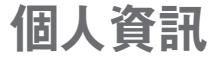

## 聯絡人

瞭解如何建立和管理個人或商務聯絡人清單。您可 以儲存名稱、手機號碼、住家電話號碼、電子郵件 地址、生日和更多聯絡人。

### <span id="page-66-0"></span>› 建立聯絡人

- *1* 在待機模式下,選擇 。
- *2* 選擇 。
- *3* 選擇儲存器位置。 如果你擁有多個帳戶,請選擇您要加入聯絡人 的帳戶。
- *4* 輸入聯絡人資料。
- *5* 選擇儲存將聯絡人添加到記憶體。

您亦可從撥號螢幕建立聯絡人。

- *1* 在待機模式下,選擇 <sup>→</sup> 鍵盤。
- *2* 輸入電話號碼。
- 3 選擇加到聯絡人→ 5 。
- *4* 選擇儲存器位置。 如果你擁有多個帳戶,請選擇您要加入聯絡人 的帳戶。
- *5* 輸入聯絡人資料。
- *6* 選擇儲存將聯絡人添加到記憶體。

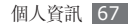

#### › 找尋聯絡人

- *1* 在待機模式下,選擇 。
- *2* 在聯絡人清單中向上或向下滾動。
- *3* 選擇聯絡人名稱。

找到聯絡人後,您可以:

- • 通過選擇電話號碼致電該聯絡人。
- 诱渦選擇訊息發送訊息。
- • 選擇電子郵件地址發送電子郵件訊息。
- • 透過按下 [ ] → 編輯來編輯聯絡人資料。

#### › 設定快速撥號號碼

- *1* 在待機模式下,選擇 。
- 2 按下 [ | = ] → 更多 → 快速撥號。

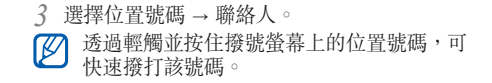

## › 建立名片

- *1* 在待機模式下,選擇 。
- *2* 按下 [ ] <sup>→</sup> 我的設定。
- *3* 輸入自己的個人資料。
- 
- *4* 選擇儲存。<br>*【②*】可以通過 可以通過附加到訊息或電子郵件來發送名 片,或者通過藍牙無線功能來轉送名片。

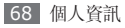

#### › 從社群帳戶中擷取聯絡人

您可以檢視社群網站帳戶的清單並選擇將網站的聯 絡人添加到手機聯絡人中的帳戶。

*1* 在待機模式下,選擇 。

- *2* 按下 [ ] <sup>→</sup> 取得朋友。
- *3* 選擇帳戶。

#### › 建立聯絡人群組

透過建立聯絡人群組,您可以管理多個聯絡人, 並發送訊息或電子郵件給整個群組。透過建立群 組開始。

- 在待機模式下,選擇 **!!! → 群組**。

*2* 按下 [ ] <sup>→</sup> 建立。

*3* 輸入群組的名稱並選擇鈴聲。

*4* 選擇儲存。

#### › 複製聯絡人

若要從 SIM 或 USIM 卡複製聯絡人至手機,

- *1* 在待機模式下,選擇 。
- *2* 按下 [ ] <sup>→</sup> 匯入**/**匯出 <sup>→</sup> <sup>從</sup> **SIM** 卡匯入。
- *3* 選擇要複製的聯絡人,然後選擇匯入。

若要從手機複製聯絡人至 SIM 或 USIM 卡,

*1* 在待機模式下,選擇 。

- *2* 按下 [ ] <sup>→</sup> 匯入**/**匯出 <sup>→</sup> 匯出至 **SIM** <sup>卡</sup>。
- *3* 選擇要複製的聯絡人,然後選擇匯出 <sup>→</sup> <sup>是</sup>。

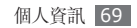

### › 匯入或匯出聯絡人

若要從記憶卡匯入聯絡人檔案(vcf 格式)至手 機,

- *1* 在待機模式下,選擇 。
- *2* 按下 [ ] <sup>→</sup> 匯入**/**匯出 <sup>→</sup> <sup>從</sup> **SD** 卡匯入。
- *3* 選擇記憶卡位置 <sup>→</sup> 確定。 如果你擁有多個帳戶,請選擇您要加入聯絡人 的帳戶。

若要從手機匯出聯絡人至記憶卡,

- *1* 在待機模式下,選擇 。
- *2* 按下 [ ] <sup>→</sup> 匯入**/**匯出 <sup>→</sup> 匯出至 **SD** <sup>卡</sup>。
- *3* 選擇要匯出的聯絡人並選擇確定 <sup>→</sup> 確定。

#### › 檢視通訊記錄

您可以檢視通話、訊息、電子郵件或 SNS 主題的 通訊記錄。

- 布待機模式下,選擇 **回 → 歷程記錄**。
- *2* 選擇要檢視的項目。

## › 檢視社交網路活動

您可以檢視聯絡人在社交網路服務(例如, Facebook、MySpace 和 Twitter)中的最近活 動。

- 在待機模式下,選擇 2 → 活動。
- *2* 選擇要檢視的項目。

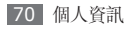

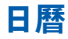

瞭解如何建立和管理每日、每周或每月活動,並設 定鬧鐘來提醒您重要的活動。

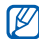

若要使用行事曆應用程式,請登入您的 Google 帳戶。

#### › 建立活動

- *1* 在待機模式下,開啟應用程式清單,然後選擇 日曆。
- *2* 按下 [ ] <sup>→</sup> 更多 <sup>→</sup> 建立。
- *3* 按要求輸入活動詳情。
- *4* 選擇儲存。

#### › 檢視活動

若要更改日曆檢視方式:

- *1* 在待機模式下,開啟應用程式清單,然後選擇 日曆。
- 2 按下 [**□**],然後選擇**日﹑週**或**月**。

若要檢視指定日期的活動:

- *1* 在待機模式下,開啟應用程式清單,然後選擇 日曆。
- *2* 在行事曆上選擇日期。 若要選擇今天,按下 [  $\equiv$  ] → 今日。
- *3* 選擇活動,檢視其詳細資料。

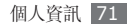

### › 停止活動鬧鐘

如果您為日曆活動設定了響鬧,則活動響鬧圖示會 在指定的時間發出聲音。

- *1* 從螢幕頂部開啟捷徑面板。
- *2* 選擇提醒以檢視關於該活動更詳細的資料。
- *若*要使提醒重響或解除提醒,選擇**全部延期**或 全部關閉。

# 備忘錄

瞭解如何記錄重要資訊並日後儲存和檢視。

### › 建立備忘錄

*1* 在待機模式下,開啟應用程式清單,然後選擇 備忘錄。

- 2 選擇建立備忘錄或按下 [ □ ] → 建立。
- *3* 輸入備忘錄文字。
- 按下 [<del>≤</del>] 可隱藏鍵盤。
- *5* 選擇顏色以更改背景顏色。
- *6* 選擇儲存。

#### › 檢視備忘錄

- *1* 在待機模式下,開啟應用程式清單,然後選擇 備忘錄。
- 選擇備忘錄,檢視其詳細資料。
- 透過輕觸並按住備忘錄,並選擇選項,可將  $\not\!\!\!D$ 備忘錄發送給其他人。

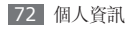
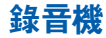

瞭解如何操作手機的錄音機。 使用錄音機前,必須首先插入記憶卡。

#### › 錄製語音備忘錄

- *1* 在待機模式下,開啟應用程式清單,然後選擇 錄音機。
- *2* 選擇錄音開始錄製。
- *3* 對著話筒說話。
- *4* 完成錄製備忘錄後,選擇停止。 手機會自動儲存備忘錄。
- *5* 若要記錄更多語音備忘錄,從螢幕底部選擇 錄音。

### › 播放語音備忘錄

- *1* 在待機模式下,開啟應用程式清單,然後選擇 錄音機。
- *2* 選擇清單。
- *3* 選擇要播放的語音備忘錄。
- 透過按下 [ ] → 分享,可將語音備忘錄傳  $\mathbb{Z}$ 送給其他人。

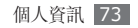

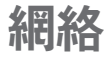

網路服務需要數據連線。聯絡營運商以選擇最佳 數據方案。

## 瀏覽器

瞭解如何存取最愛的網百並將其加入書籤。

- $\not\!\!{E}$
- • 瀏覽網頁或下載媒體可能需承擔其他費用。 如需詳細資料,請聯絡您的服務供應商。
	- 視乎您的服務供應商而定, 網絡瀏覽器功能 表的標籤可能有別。
	- • 可用的圖示可能隨所在地區或服務供應商 而異。

› 瀏覽網頁

- *1* 在待機模式下,開啟應用程式清單,然後選擇 瀏覽器以啟動指定的主頁。 若要存取指定的網頁,選擇 URL 輸入欄,輸入 網頁的網址 (URL),然後選擇→。
- *2* 使用以下按鍵瀏覽網頁:

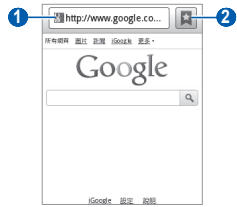

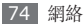

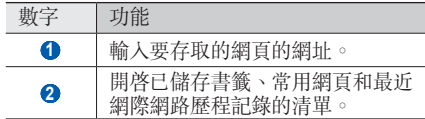

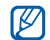

此螢幕可能隨所在地區或服務供應商而異。

在瀏覽網頁時,使用下列選項:

- • 若要放大或縮小,輕觸兩下螢幕。您還可以使用 兩個手指縮放;將兩個手指放在螢幕上,緩慢合 攏或分開。
- 若要開啓新視窗,按下 [ ⊟ ] → **新視窗**。
- 若要檢視目前使用中的視窗, 按下 [ □ ] → 視窗。您可以打開多個網頁,並在它們之間向前 或向後切換。
- 若要上載目前網頁,按下 [ ⊟ ] → **重新整理**。
- 若要前往歷程記錄中的下一頁面,按下 [ ⊟ ] → 轉發。
- 若要將目前網百加入書籤,按下 [ $\equiv$ ] → 加入 書籤。
- • 若要將目前網頁的捷徑加入到待機螢幕,按下  $\lceil$   $\equiv$   $\rceil$   $\rightarrow$   $\mathbf{\overline{F}}$   $\mathbf{\hat{S}}$   $\rightarrow$   $\mathbf{\hat{R}}$   $\mathbf{\hat{E}}$   $\mathbf{\hat{E}}$   $\mathbf{\hat{E}}$   $\mathbf{\hat{E}}$   $\mathbf{\hat{E}}$
- • 若要添加 RSS feed,按下 [ ] → 更多 → 加入 **RSS Feed**。
- 若要搜尋網百中的文字,按下 [ $\equiv$ ] → 更多→ 在百面上显找 。
- 若要檢視網頁詳細資料,按下 [ □ ] → 更多 → 頁面資料。
- 若要將網頁的網址發送給其他人,按下 [ া → 更多 → 分享頁面。
- 若要檢視下載歷程記錄,按下 [ □ ] → 更多→ 下載管理員。
- 若要自訂瀏覽器設定,按下 [ □ ] → 更多 → 設定。

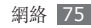

### › 將喜愛的網頁加入書籤

如果知道網頁的網址,可手動添加書籤。若要加 入書籤:

- *1* 在待機模式下,開啟應用程式清單,然後選擇 瀏覽器。
- 2 選擇 **E** → 書籤。
- *3* 選擇加入或按下 [ ] <sup>→</sup> 將上次檢視的頁面加 入書籤。
- *4* 輸入網頁標題和網址。
- *5* 選擇確定。

從書籤清單,輕觸並按住書籤,使用以下選項:

- 若要在當前的視窗開啓網頁,選擇開啟。
- 若要在新視窗中開啓網百,選擇**以新視窗開啟**。
- 若要編輯書籤詳細資料,選擇**編輯書籤**。
- 若要將書籤捷徑加入到待機螢幕, 選擇將捷徑加 到首頁。
- 若要將網百的網址發送給其他人, 按下**分享連** 結。
- • 若要複製網頁的網址,按下複製連結 **URL**。
- 若要删除該書籤,選擇**刪除書籤**。
- 若要將網百用作瀏覽器的主百,選擇設定為主 頁。

#### › 存取經常瀏覽的頁面或最近歷程 記錄

- *1* 在待機模式下,開啟應用程式清單,然後選擇 瀏覽器。
- 選擇 **図→ 最常瀏覽或歷程記錄**。
- *3* 選擇要存取的網頁。
	- 您可透過選擇右側的星號將網頁加入書籤清 單。

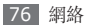

## **Maps**

瞭解如何使用 Google Maps™ 找尋所在位置, 在 地圖搜尋街道、城市或國家,並獲得路線。

若要更佳地接收 GPS 訊號,避免在以下情況使 用手機:

- 在建築物之間, 在隊道或地下通道裡, 或在建 築物之內
- • 在惡劣天氣下
- • 在高電壓或電磁場附近
- 使用 GPS 功能時,切勿碰觸内置天線部分或  $\boldsymbol{\textcircled{\textsc{1}} }$ 用手或其他物件遮蓋這部分。
- 視乎所在地區或服務供應商而定,此功能可  $\mathbb{Z}$ 能不可用。

#### › 啟動定位服務以使用 **Google Maps**

為找尋所在位置和搜尋地圖,您必須啟動定位服 務。

- *1* 在待機模式下,開啟應用程式清單,然後選擇 設定 → 位置和安全。
- *2* 調節下列設定以啟動定位服務:

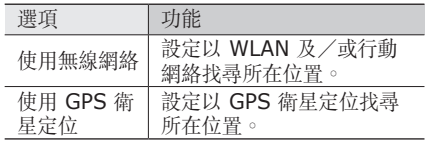

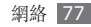

#### › 搜尋一個指定位置

- *1* 在待機模式下,開啟應用程式清單,然後選擇 **Maps**。 地圖會顯示您的當前位置。
- *2* 在首次啟動這個應用程式時,選擇確定確認。
- 3 按下 [ □ ] → 搜尋或選擇 Q 。
- *4* 輸入位置的關鍵字,並選擇 。
	- 若要放大或縮小,選擇 @ 或 @ 。
	- 若要檢視您周圍的位置 ♥。
	- 若要為地圖加入圖層,選擇 >
	- 若要檢視您的當前位置,選擇 ●。
- 若要為該位置加入星號,選擇顯示位置名稱 M 的對話框 → ☆。

### › 獲得到達指定目的地的路線

- *1* 在待機模式下,開啟應用程式清單,然後選擇 **Maps**。
- *2* 按下 [ ] <sup>→</sup> 路線。
- *3* 輸入起點和終點的地址。 若要從聯絡人清單中輸入地址或指向地圖上的 位置,選擇 ■→ 聯絡人或地圖上的點。
- *4* 選擇旅行方法(汽車、巴士或步行),然後選 擇開始。
- *5* 選擇旅行路線以檢視旅行的詳細資料(如有必 要)。
- *6* 選擇在地圖上顯示。
- *7* 完成後,按下 [罒] → **清除結果**。

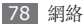

## **Latitude**

瞭解如何透過 Google Latitude™ 與朋友分享您 的位置,並檢視朋友的位置。

- *1* 在待機模式下,開啟應用程式清單,然後選擇 **Latitude**。 手機自動加入定位。
	-
- *2* 按下 [ ] <sup>→</sup> 新增朋友 <sup>→</sup> 從「聯絡人」選取<sup>或</sup> 透過電子郵件地址新增。
- *3* 選擇想要加入的好友,或輸入電子郵件地址, 並選擇新增朋友 → 是。 當好友接受您的邀請時,即可分享位置。
- *4* 按下 [ ] <sup>→</sup> 看地圖。 您朋友的位置將會在地圖上以他們的相片標 示。

## **Places**

瞭解如何搜尋附近的地點。

- 視乎所在地區或服務供應商而定,此功能可  $\mathbb{Z}$ 能不可用。
- *1* 在待機模式下,開啟應用程式清單,然後選擇 **Places**。
- *2* 選擇類別。 手機按所選的類別搜尋您當前位置附近的地 點。
- *3* 選擇要檢視其詳細資訊的地點。 若要在地圖上檢視該地點,選擇 的。

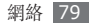

# **Navigation**

瞭解如何使用 GPS 導航系統及語音導航功能找尋 和顯示您的目的地。

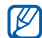

- 視乎所在地區或服務供應商而定,此功能可 能不可用。
- *1* 在待機模式下,開啟應用程式清單,然後選擇 **Navigation**。
- *2* 在首次啟動這個應用程式時,選擇 **Accept**。
- *3* 使用以下任何一個方法輸入目的地:
	- • **Speak Destination**:說出您的目的地, **例如「導航到***目的地」***。**
	- • **Type Destination**:用虛擬鍵盤輸入目 的地。
- • **Contacts**:選擇聯絡人的地址作為目的地。
- • **Starred Places**:選擇已標示的地點作為 目的地。
- *4* 選擇 **Install** 使用語音導航。
- 者要結束導航,按下 [**□**] → **Exit Navigation**。

# **Google Search**

您可搜尋手機上的應用程式或網路上的指定資料。

- *1* 在待機模式下,開啟應用程式清單,然後選擇 **Google Search**。
- *2* 輸入相關字詞進行搜尋。
- *3* 選取要存取的項目。

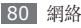

## **YouTube**

瞭解如何透過 YouTube 檢視和上載影片。

視乎所在地區或服務供應商而定,此功能可  $\not\!\!\!D$ 能不可用。

### › 觀看影片

- *1* 在待機模式下,開啟應用程式清單,然後選擇 **YouTube**。
- *2* 在首次啟動這個應用程式時,選擇 **Accept**。
- *3* 從清單中選擇影片。
- *4* 逆時針旋轉手機以橫向檢視。

*5* 使用下列按鈕控制播放:

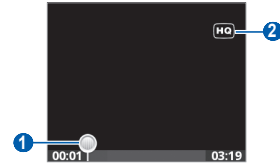

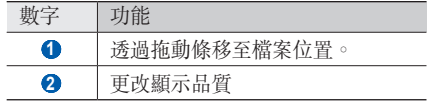

## › 上載影片

*1* 在待機模式下,開啟應用程式清單,然後選擇 **YouTube**。

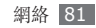

2 按下 [ **□ ] → Upload** 並選擇影片。跳至步 驟 8。

如果想要上載新影片,選擇 打開相機。

- *3* 逆時針旋轉手機以橫向檢視。
- *4* 將鏡頭對準拍攝主體,作出各項調整。
- *5* 選擇 開始錄製。
- *6* 選擇 停止錄製。
- *7* 選擇儲存以上載錄製的影片。
- *8* 輸入使用者名稱和密碼,然後選擇 **Sign in**。

## **News & Weather**

瞭解如何檢視天氣資訊、閱讀熱門新聞和其他新 聞。

### › 檢視天氣資訊

- *1* 在待機模式下,開啟應用程式清單,然後選擇 **News & Weather**。
- *2* 選擇畫面上方的 **Weather**。
	- 手機會搜尋您的當前位置,並顯示天氣資訊。 您可變更位置,檢視其他地區的天氣資 訊。按下[ ] → **Settings** → **Weather settings**,然後清除 **Use my location** 旁的核取方塊。 在 **Set location** 中選擇位置。

### 閱讀新聞

- *1* 在待機模式下,開啟應用程式清單,然後選擇 **News & Weather**。
- *2* 在畫面上方選擇新聞分類。

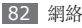

#### *3* 選擇要開啟的新聞。 若要增加新聞分類,按下 [ ] → **Settings** → **News settings** → **Select news topics**。

# **Samsung Apps**

Samsung Apps 讓您簡易地把大量應用程式直接 下載到手機。Samsung Apps 可提供大量的遊 戲、新聞、參考資料、社交網絡、導航、與健康相 關的應用程式等,瞬間帶來豐富的流動體驗。

Samsung Apps 提供的各種最佳化的應用程式, 使手機顯得更有智慧。體驗豐富的應用程式,享受 更佳的流動生活。

- 視平所在地區或服務供應商而定,此功能可  $\mathbb{Z}$ 能不可用。
	- • 如需詳細資料,請瀏覽 www.samsungapps.com。
- *1* 在待機模式下,開啟應用程式清單,然後選擇 **Samsung Apps**。
- *2* 按需要搜尋和下載應用程式。

# **Market**

您可以從 Android Market 下載遊戲、鈴聲或其 他應用程式。

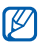

視乎所在地區或服務供應商而定,此功能可 能不可用。

- *1* 在待機模式下,開啟應用程式清單,然後選擇 **Market**。
- *2* 搜尋檔案並將其下載到手機。► <sup>第</sup> [38](#page-37-0) <sup>頁</sup>

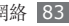

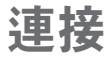

### 藍牙

藍牙是一種短距離無線通訊技術,能夠在約 10 米 的距離內交換資訊,而無需物理連線。

使用藍牙傳送資訊時無需將裝置連接起來。即使裝 置位於不同的房間,只要彼此距離不超過藍牙的接 收範圍,亦可相互交換資訊。

- 
- • 對於透過藍牙無線功能傳送或接收的數據丟 失、攔截或誤用,三星概不負責。
- 共用和接收數據時,永遠確保裝置採取了安 全措施,且屬可信任的裝置。如果裝置間存 在障礙,有效距離可能會縮短。
- • 某些裝置,尤其是未經藍牙 SIG 測試或認 可的裝置,可能與您的手機不相容。

#### <span id="page-83-0"></span>› 開啟藍牙無線功能

*1* 在待機模式下,開啟應用程式清單,然後選擇 設定 → 無線和網絡 → 藍牙設定。

*2* 選擇藍牙,打開藍牙無線功能。

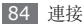

#### › 尋找並配接其他啟用藍牙的裝置

- *1* 在待機模式下,開啟應用程式清單,然後選擇 設定 → 無線和網絡 → 藍牙設定 → 掃描裝置。
- *2* 選擇一個裝置。
- *3* 輸入藍牙無線功能的 PIN 碼或其他裝置的藍牙 PIN 碼(如有),然後選擇確定。此外,選擇 接受將您手機與該裝置間的 PIN 碼相配。

當其他裝置的擁有者輸入相同的 PIN 碼或接受 該連線時,配接便完成。如果配接成功,手機 將自動搜尋可用的服務。

某些裝置,尤其是耳機或免提汽車套件,可 能有固定的藍牙 PIN 碼(例如:0000)。 如果其他裝置有 PIN 碼,必須輸入它。

#### › 通過藍牙無線功能發送數據

- *1* 從適當的應用程式或個人檔案選擇某一檔案或 項目,例如聯絡人、備忘錄或媒體檔案。
- *2* 按下 [ ] <sup>→</sup> 分享、發送透過或發送名片透過  $\rightarrow$  藍牙 。
- *3* 搜尋已啟用藍牙之裝置並進行配對。

#### › 透過藍牙無線功能接收數據

*1* 在待機模式下,開啟應用程式清單,然後選擇 設定 → 無線和網絡 → 藍牙設定 → 可測得。 其他藍牙裝置在 120 秒內都可看見本手機。

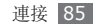

- *2* 當提示時,輸入藍牙無線功能的 PIN 碼,然後 選擇確定(如有需要)。
- *3* 選擇接受確認願意從該裝置接收數據(如有需 要)。

所接收的數據已儲存在藍牙資料夾。

## **Wi-Fi**

瞭解如何使用手機的無線聯網功能以啓動和連線到 任何與 IEEE 802.11 b/g/n 標準相容的無線局域 網 (WLAN)。

您可連線到互聯網,或連線到接入點或無線熱點可 用的其他網路裝置。

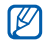

本手機使用非諧波頻率,僅限於所有歐洲國 家使用。在歐盟可以使用 WLAN 並且沒有 室內限制,但是在法國,不能在戶外使用 WLAN。

### <span id="page-85-0"></span>› 啟動 **WLAN** 功能

在待機模式下,開啟應用程式清單,然後選擇設定 → 無線和網絡 → **Wi-Fi** 設定 → **Wi-Fi**。

已啟動的 WLAN 在背景運行會消耗電池電 量。若要節省電池電量,只在需要時啟動 WLAN。

### › 找尋並連線到 **WLAN**

- *1* 在待機模式下,開啟應用程式清單,然後選擇 設定 → 無線和網絡 → **Wi-Fi** 設定。 手機自動搜尋可用的 WLAN。
- *2* <sup>在</sup> **Wi-Fi** 網絡下選擇一種網路。
- *3* 輸入網路的密碼(如有需要)。
- *4* 選擇連接。

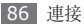

### › 手動加入 **WLAN**

- *1* 在待機模式下,開啟應用程式清單,然後選 擇設定 → 無線和網絡 → **Wi-Fi** 設定 → 加入 **Wi-Fi** 網絡。
- *2* 輸入網路 SSID 並選擇安全類別。
- *3* 按所選安全類別進行安全設定。
- *4* 選擇儲存。

## <span id="page-86-0"></span>**Mobile AP**

您可把手機設定為電腦或其他裝置的無線接入點, 透過 WLAN 功能分享手機的流動網路連線。

### › 啟動流動存取點功能

- *1* 在待機模式下,開啟應用程式清單,然後選 擇設定 → 無線和網絡 → 網絡共享和 **Mobile AP**。
- *2* 選擇 **Mobile AP** 啟動流動存取點功能。
- *3* 選擇 **Mobile AP** 設定 <sup>→</sup> 配置 **Mobile AP** 以自訂 Mobile AP 功能:

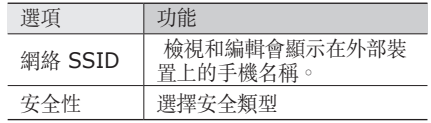

- *4* 完成後,選擇儲存。
- *5* 在其他裝置的可用連線清單中找出手機的名 稱,然後連接到網路。

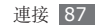

<span id="page-87-0"></span>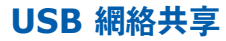

您可把手機設定為電腦的無線數據機,透過 USB 分享手機的流動網路連線。

- *1* 使用電腦數據線,將手機的多功能插孔連接到 電腦。
- *2* 在待機模式下,開啟應用程式清單,然後選擇 設定 → 無線和網絡 → 網絡共享和 **Mobile AP**。
- *3* 選擇 **USB** 網絡共享啟動 USB 網絡共享功 能。

手機與電腦分享流動網路連線。

若要停止分享網路連線,清除 **USB** 網絡共享 旁的核取方塊。

## 電腦連接

瞭解如何用電腦數據線,在各種 USB 連接模式下 將手機連接至電腦。透過將手機連接至電腦,您可 以直接將數據傳送到手機及從手機傳出數據以及使 用 Samsung Kies 程式。

### › <sup>與</sup> **Samsung Kies** 連線

確保 Samsung Kies 已安裝到電腦上。您可從 三星網站下載該程式 (www.samsungmobile. com)。

*1* 使用電腦數據線,將手機的多功能插孔連接到 電腦。

Samsung Kies會自動啓動。

如果 Samsung Kies 沒有自動啟動,請按電 腦上的 Samsung Kies 圖示兩次。

*2* 從電腦複製檔案到手機。 詳情請參閱 Samsung Kies 說明。

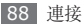

網路連線的分享方法視乎電腦的作業系統而 定。

#### › 作為大容量儲存裝置連線

您可以將手機連線到電腦作為卸除式磁碟,並存取 檔案目錄。如果在手機中插入記憶卡,亦可將手機 用作記憶卡讀取器,存取記憶卡的檔案目錄。

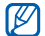

記憶卡的檔案目錄將顯示為卸除式磁碟,與 內部記憶體不同。

- *1* 如果想要將檔案傳送到記憶卡或從其傳出,請 將記憶卡插入手機。
- 使用電腦數據線,將手機的多功能插孔連接到 電腦。
- *3* 使用捷徑面板。
- *4* 選擇 **USB** 已連接 <sup>→</sup> 連線 <sup>→</sup> 確定。
- *5* 開啟資料夾以檢視檔案。
- *6* 從電腦複製檔案到記憶卡。
- *7* 完成後,選擇關閉。
- 若要中斷手機與電腦的連線,按一下 Windows 工作列上的 USB 裝置圖示, 然 後再按一下彈出選項以安全移除大容量儲 存裝置。然後,從電腦拔出電腦數據線。否 則,記憶卡上儲存的數據可能丟失,或記憶 卡損壞。

## <span id="page-88-0"></span>**VPN** 連接

您可建立虚擬私人網路 (VPN), 透過公用網絡 (例如互聯網)安全地連接至您的私人網絡。

手機應已配置好可以存取網際網路。如果無 法正常存取網際網路,則需要修改連接。如 果不肯定要輸入什麼連接資料,請向服務供 應商杳詢。

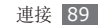

### › 設定 **VPN** 連接

- *1* 在待機模式下,開啟應用程式清單,然後選 擇設定 → 無線和網絡 → **VPN** 設定 → 加入 **VPN**。
- *2* 選擇 VPN 類型
- 3 自訂連線資料。<br>**|Ø|** 可用的選項可

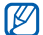

可用的選項可能隨VPN類型而異。

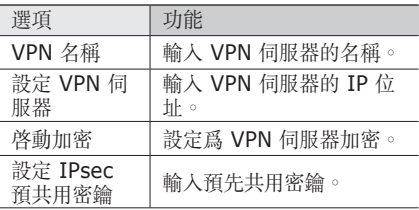

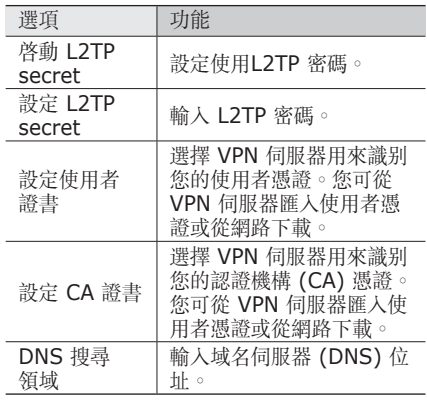

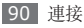

#### › 連接至私人網絡

*1* 在待機模式下,開啟應用程式清單,然後選擇 設定 → 無線和網絡 → **VPN** 設定。

*2* 選擇要連接的私人網絡。

*3* 輸入使用者名稱和密碼,然後選擇連接。

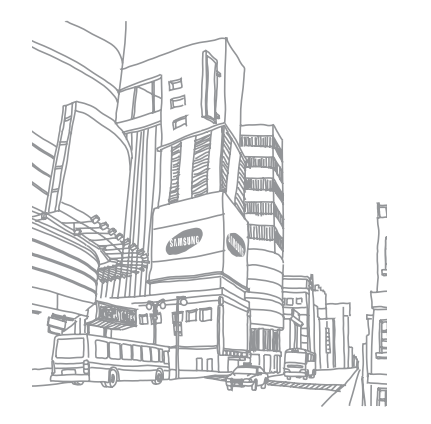

工具

### 時鐘

瞭解如何使用待機螢幕的時鐘顯示,並為重要活動 設定和控制鬧鐘。

#### › 使用時鐘顯示

- *1* 在待機模式下,開啟應用程式清單,然後選擇 時鐘。
- *2* 在使用時鐘顯示時,使用以下功能:
	- 若要建立或删除鬧鐘,選擇 营。
	- 若要存取媒體瀏覽器,選擇 』。
	- 若要啓動音樂播放器,選擇 ■。
	- 要返回待機眷幕,選擇 <

### › 設定新鬧鐘

- *1* 在待機模式下,開啟應用程式清單,然後選擇 時鐘。
- *2* 按下 [ ] <sup>→</sup> 新增鬧鐘。
- *3* 設定鬧鐘詳細資料。
- *4* 完成後,選擇**完成**。

### › 停止鬧鐘

鬧鐘響起時:

- 選擇解除可停止鬧鐘。
- 選擇多睡一會,可使鬧鐘在特定時間長度後重 響。

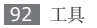

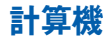

瞭解如何直接在手機上執行數學計算,就像使用典 型手持式或台式計算機一樣。

- *1* 在待機模式下,開啟應用程式清單,然後選擇 計算機。
- *2* 使用與計算機屏幕對應的按鍵,進行基本數學 運算。
- *3* 按下 [ ] <sup>→</sup> 進階面板使用科學計算機。

### 個人檔案

瞭解如何快速並輕鬆地存取全部影像、影片、音 樂、聲音剪輯以及儲存在記憶卡中的其他類型的 檔案。

- *1* 在待機模式下,開啟應用程式清單,然後選擇 個人檔案。
- *2* 選擇資料夾。
	- 若要在檔案目錄中上移一級, 選擇上。
	- 要返回首百目錄, 選擇首百。
- *3* 選擇要開啟的檔案。

在資料夾中,按下 [ ] 以使用以下選項:

- • 若要透過多媒體訊息、電子郵件或藍牙無線功能 將檔案發送到其他人,選擇分享。
- 若要建立新資料來,選擇**建立資料來**。
- 若要删除檔案或資料來,選擇**刪除**。
- 若要更改檢視模式,選擇檢視方式。
- 若要對檔案或資料夾進行排序, 選擇**排列按**。
- • 若要在使用檔案時使用其他功能,例如移動、複 製或重新命名選項,選擇更多。

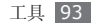

# **Quickoffice**

瞭解如何檢視記憶卡上的Word、Excel、 PowerPoint 及 PDF 檔案。

## › 開啟 **Quickoffice** 文件

*1* 在待機模式下,開啟應用程式清單,然後選擇 **Quickoffice**。

- *2* 選擇 Quickoffice 程式。
- *3* 選擇 **SD** <sup>卡</sup> <sup>→</sup> 文件檔案。

若要建立及編輯 Word、Excel 及 PowerPoint 檔案,請建立 Quickoffice 帳 戶並購買授權。

## › 更新 **Quickoffice**

您可以下載程式更新、新 Quickoffice 產品或特 別優惠。

- *1* 在待機模式下,開啟應用程式清單,然後選擇 **Quickoffice**。
- *2* 選擇更新。

# 工作管理員

您可使用工作管理員檢視正在運行的應用程式、 應用程式的封包大小、記憶體資訊,並監察 RAM 記憶體。

*1* 在待機模式下,開啟應用程式清單,然後選擇 工作管理員。

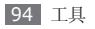

- *2* 使用以下選項:
	- 啟用的程式:檢視手機上所有正在運行的應 用程式。
	- 查装軟件: 檢視安裝在手機上的應用程式的 封包大小。
	- • **RAM** 管理員:檢查和管理手機的 RAM 記 憶體。
	- 橘要: 杏看手機和記憶卡上已使用和可用的 記憶體。
	- 說明: 杳看有關延長電池壽命的説明資料。

## **Voice Search**

瞭解如何使用語音命令功能用語音撥號、發送訊息 或搜尋位置和資料。

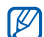

視乎所在地區或服務供應商而定,此功能可 能不可用。

- *1* 在待機模式下,開啟應用程式清單,然後選擇 **Voice Search**。
- *2* 對著話筒說出命令。
- 若要觀看視像教學,在說明螢幕選擇
- **Watch a video**。

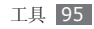

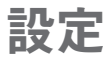

## 存取設定功能表

- *1* 在待機模式下,開啟應用程式清單,然後選擇 設定。
- *2* 選擇設定類別並選擇選項。

## 無線和網絡

更改設定以進行無線網路連線。

### › 飛機模式

停用手機所有的無線功能。您僅可使用非網路服 務。

### › **Wi-Fi** 設定

- Wi-Fi : 打開或關閉 WI AN 功能。► 第 [86](#page-85-0) 百
- 網絡通知: 設定手機在開放式網路可用時通知 您。
- • 加入 **Wi-Fi** 網絡:手動加入 WLAN AP。

### › 藍牙設定

- **藍牙**:打開或關閉藍牙無線功能。► 第 [84](#page-83-0) 頁
- 装置名稱: 設定手機的藍牙名稱。
- 可測得: 將手機設定為其他藍牙裝置可見。
- 掃描裝置:搜尋可用藍牙裝置。

### › 網絡共享和 **Mobile AP**

· USB 網絡共享: 啓動 USB 網絡共享 功能, 诱 過 USB 與電腦分享手機的流動網路連線。連接 到電腦時,您的手機用作電腦的無線數據機。

► 第 [88](#page-87-0) 頁

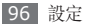

- Mobile AP: 啓動流動存取點功能, 透過 WLAN 功能與電腦或其他裝置分享手機的流動網路連 線。► 第 [87](#page-86-0) 頁
- • **Mobile AP** 設定:更改設定以自訂 Mobile AP 功能。

#### › **VPN** 設定

設定和連接至虛擬私人網路 (VPN)。► 第 [89](#page-88-0) 頁

#### › 流動網絡

- 數據啟動: 設定以允許網絡服務的封句交換資 料網絡。
- **數據漫游**: 漫游時或本地網路不可用時, 將手機 設定為連結其他網路。
- 接入點名稱:設定接入點名稱 (APN)。
- • 只使用 **2G** 網絡:設定手機僅連線到 2G 網路。
- 網絡營運商: 搜尋可用網路並選擇漫遊網路。

### 通話設定

自訂通話功能的設定。

#### › 固定撥號號碼

- 啟用固定撥號: 啓動或停用 FDN 模式以限制固 定撥號清單中號碼的通話。必須輸入隨 SIM 或 USIM 卡提供的 PIN2 碼並重新啟動手機。
- 更改 PIN2 碼: 更改 PIN2 碼, 可用來保護主 PIN 碼。如果 SIM 或 USIM 卡已鎖定,此目錄 將變更為解除 **PIN2** 封鎖。
- •固定撥號清單:設定限制撥號聯絡人清單。

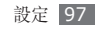

### › 留言信箱

選擇您的服務供應商的留言信箱服務。如果您已下 載支援相關服務的應用程式,您亦可選擇其他留言 信箱服務。

#### › 留言信箱號碼

輸入要存取留音信箱服務的號碼。您可從服務供應 商處獲得該號碼。

#### 來雷轉駁

將來電轉駁至另一個號碼。

#### › 其他設定

- 來電顯示: 打出電話時, 在對方手機上顯示您的 電話號碼。
- 來雷待接:當通話已經進行時, 允許來雷提示。

## 音效設定

更改手機各種聲音的設定。

- 靜音模式: 啓動靜音模式來關閉所有聲音, 媒體 聲和鬧鍾鈴聲除外。
- 手機振動: 設定手機為不同事件發出震動。
- 吾量: 調整來雷鈴聲、音樂和影片、鬧鐘鈴聲、 系統音和通知鈴聲的音量。
- 手機鈴聲: 選取來電提示鈴聲。
- 通知鈴聲: 選擇活動提示鈴聲, 如收到新訊息和 未接來電。
- **觸碰音效**: 設定手機在您觸摸撥號螢幕時發出 聲音。
- 可聽見選擇:設定手機在您選擇應用程式或選項 時發出聲音。
- 螢幕鎖定聲音:設定手機在您鎖定或解除鎖定觸 控屏時發出聲音。

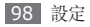

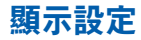

更改顯示設定。

#### • 螢幕牆紙

- 主螢幕牆紙: 選擇待機屏幕的屏幕牆紙。
- 鎖定螢幕牆紙: 選擇鎖定屏幕的屏幕牆紙。
- 字體風格: 更改顯示文字的字體。您可透過選擇 線上獲取字型, 從 Android Market 下載字體。
- 螢幕亮度: 設定<br />
第2章
- 顯示方向: 設置在旋轉手機時是否自動旋轉内 容。
- •動書:設定手機在切換視窗時播放動書。
- 螢幕渝時: 設定在關閉螢幕背光前手機等待的時 間長度。
- 水平校準: 在指南針或擴增實境應用程式顯示不 正確的資訊時,校正地磁感應器。
	- • 校正時,請保持觸控屏或鍵盤向上。
		- • 校正所需時間視乎您的所在位置或其他環境 因素而異。
			- • 校正無法在磁場強大的區域進行。如果校正 失敗,請移至另一區域重試。
			- • 如果您在校正後進入一個磁場強大的區域, 您的手機會自動嘗試重新校正地磁感應器。
		- 手機的地磁感應器並不支援可修正方向的鳥 瞰檢視。因此,在測量角度時可能出現輕微 錯誤,導致地圖倒轉過來。

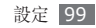

### 位置和安全

更改設定以確保本手機、SIM 卡或 USIM 卡和 GPS 功能的安全。

- 使用無線網絡:設定以 WLAN 及/或行動網絡 找尋所在位置。
- • 使用 **GPS** 衛星定位:設定以 GPS 衛星定位找 尋所在位置。
- 設定螢幕銷定: 設定解除鎖定的保安碼。設定安 全碼後,此選項更改為**更改螢幕銷定**。
	- 無:停用螢幕鎖定。
	- 圖案: 設定用於解除鎖定螢幕的解鎖圖案。
	- PIN 碼: 設定 PIN ( 數字) 將觸控屏解鎖。
	- **密碼**:設定密碼(字母數字)將觸控屏解鎖。
- • 設定 **SIM** 卡鎖:
	- **鎖定 SIM 卡**:啓動或停用在使用手機之前要 求輸入 PIN 碼的 PIN 碼鎖定功能。
	- 更改 **SIM** 卡 **PIN** 碼:更改用於存取 SIM 或 USIM 數據的 PIN 碼。
- 可見密碼: 設定手機以顯示您輸入的密碼。
- 選擇裝置管理員: 檢視安裝於手機的裝置管理 員。您可啟動裝置管理員,在手機應用新的規 則。
- 使用安全證書:使用證書和認證以確保安全使用 各種應用程式。
- • 從 **SD** 卡上安裝加密的憑證:安裝儲存在記憶卡 中的加密證書。
- 設定密碼: 建立和確認密碼以存取認證。
- **清除儲存**:從手機擦除認證内容並重置密碼。

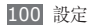

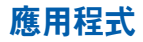

更改用於管理已安裝應用程式的設定。

- 不明的來源:設定從任何來源下載應用程式。 如果不選擇此選項,則手機僅能從 Android Market 下載應用程式。
- 管理應用程式: 進入手機已安裝的應用程式清 單,檢視應用程式資訊。
- 執行中服務: 检視您在使用的服務並存取它們以 進行管理。
- • 開發:
	- **USB** 除錯:此服務供應用程式開發使用。當 您用電腦數據線把手機連接至電腦時,USB 除 錯模式將會啟動,且 Samsung Kies 將會自 動啟動。
	- 保持清醒: 設定手機在充電時保持待機狀態。
- 允許模擬位置: 允許將模擬位置和服務資訊發 送至位置管理員服務部門進行測試。此服務供 應用程式開發使用。
- • **Samsung Apps**:選擇網路連線(WLAN 或 封包交換數據網路)以從 Samsung Apps 獲取 應用程式更新通知。
	-

視乎所在地區或服務供應商而定,此功能可 能不可用。

## 帳戶與同步處理

更改自動同步的設定,或管理同步的帳戶。

- 背景數據: 選擇此設定以使用自動同步功能。在 不用開啟應用程式的情況下,自動同步將在背景 中運行,同步數據。
- 自動同步: 設定手機自動同步聯絡人、日曆和電 子郵件數據。

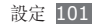

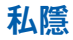

更改設定以管理您的設定和數據。

- 備份我的設定: 備份手機的設定到 Google 伺 服器。
- 自動還原:設定手機在安裝應用程式到手機時回 復您備份的應用程式數據。
- 出廠資料重設: 將您的設定重置為原廠預設值, 並刪除您所有的數據。

### 手機內部記憶體

檢查記憶卡和手機上的記憶體資訊,格式化記憶 卡。

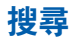

更改 Google 搜尋設定。

- • **Google search**:
	- **Show web suggestions**:設定手機以在 輸入關鍵字時顯示建議。
	- **Use My Location**:設定手機以使用目前位 置進行 Google Search 和其他 Google 服 務。
	- **Search history**:設定手機以顯示 Google 帳戶的搜尋歷程記錄。
	- **Manage search history**:管理 Google 帳戶的搜尋歷程記錄。
- • **Searchable items**:選擇項目類型以包含在 搜尋中。
- • **Clear shortcuts**:清除最近搜尋的資訊。

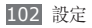

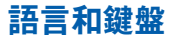

更改文字輸入設定。

### 選擇地區設定

選擇適用於所有目錄和應用程式的顯示語言。

### › **Swype**

- • **Language**:選擇文字輸入的語言。
	- 不能輸入某些語言的文字。若要輸入文字, 應將其更改爲受支援的書寫語言之一。
- • **Word prediction**:設定手機在根據輸入預測 詞語並顯示拼寫建議。
- • **Audio feedback**:設定在您輕觸字詞兩次後 沒有其他字詞可供選擇時發出提示。
- • **Enable tip indicator**:設定使用提示指示, 提示您查看快速說明。
- • **Auto-spacing**:設定手機自動在字詞之間插 入空格。
- • **Auto-capitalization**:設定手機將句號、問 號或感嘆號等最後標點符號後面的第一個字母自 動轉為大寫。
- • **Show complete trace**:設定顯示在鍵盤上 拖動的痕跡。
- • **Word choice window**:設定詞語清單顯示 的頻率。
- • **Speed vs. accuracy**:設定速度和精確性的 平衡。
- • **Swype help**:存取說明資訊以使用 Swype 鍵盤。
- • **Tutorial**:瞭解如何用 Swype 鍵盤更快地輸 入文字。
- • **Version**:檢視版本資訊。

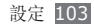

#### › 中文鍵盤

- 按鍵聲音: 設定手機在您觸摸按鍵時發出聲音。
- 按鍵震動:設定手機在您觸摸按鍵時震機。
- 中文聯想: 設定手機在根據輸入預測詞語並顯示 拼寫建議。
- 英文聯想: 設定手機在英語模式中根據輸入預測 詞語並顯示拼寫建議。
- 自動首字母大寫: 設定手機將句號、問號或感 嘆號等最後標點符號後面的第一個字母自動轉 為大寫。
- 自滴應與自定義: 自訂自適應和定義的設定。
- 手寫設置: 自訂手寫的設定, 例如, 識别時間、 筆粗細或筆顏色。
- 中文輸入模式:選擇預設的中文輸入模式,如拼 音、倉頡或注音等。
- 使用数壆: 瞭解如何用中文鍵盤更快地輸入文字。

#### › 三星鍵盤

- 鍵盤類型: 選擇預設輸入法, 例如 OWERTY 鍵 盤、繁體鍵盤或手寫螢幕。
- •輸入語言:選擇文字輸入的語言。
- 不能輸入某些語言的文字。若要輸入文字,  $\not\!\!D$ 應將其更改為受支援的書寫語言之一。
- XT9:啓動 XT9 模式,用智慧輸入模式輸入文 字。
- XT9 進階設定: 啓動 XT9 的准階功能, 例如自 動補齊、自動校正或自動替代,並設定自己的詞 語清單。

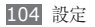

- 鍵盤切換: 啓用或停用文字輸入模式的鍵盤切 換功能。您可在鍵盤上向左或向右滾動以切換輸 入模式。
- 自動首字大寫: 設定手機將句號、問號或感嘆 號等最後標點符號後面的第一個字母自動轉為 大寫。
- 手寫設定: 自訂手寫模式的識别時間。
- 語音輸入: 啓動語音輸入功能, 在使用三星鍵盤 時以語音輸入文字。
- 自動停止: 設定手機在您輕觸空白鍵兩後插入 句點。
- **教學課程**: 瞭解如何用三星鍵盤輸入文字。

## 語音輸入和輸出

更改語音識別和文本語音轉換功能的設定。

#### › 語音識別設定

- • **Language**:選擇 Google 語音識別的所用語 言。
- SafeSearch: 設定手機過濾語音搜尋結果中的 指定文字及/或影像。
- • **Block offensive words**:隱藏手機在語音搜 尋結果中識別的不雅字詞。
- • **Show hints**:設定在語音搜尋功能顯示建議 字詞。

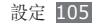

### › 文本語音轉換設定

- 哈聽節本: 聽取一段節本的朗讀文字。安裝話音 數據以使用文本語音轉換功能。
- 永遠使用我的設定:設定手機以使用在應用程式 中指定的設定,而非預設設定。
- 預設引擎: 設定用作朗讀文字的語音合成引擎。
- 安裝話音數據: 下載並安裝話音數據以使用文本 語音轉換功能。
- **速率**:選擇文本語音轉換功能的速度。
- • 語言:選擇文字轉換語音功能的語言。
- 引擎: 檢視從 Android Market 下載的文本語 音轉換引擎。

## 輔助設定

更改存取功能的設定。

- •輔助設定: 啓動已下載的存取應用程式, 如 Talkback 或 Kickback 等供語音、音樂或震動 反饋的程式。
- 以雷源鍵結束通話:設定手機在您按下 [ 0 ] 時 結束通話。

## 日期和時間

存取並更改以下設定以控制在手機上如何顯示時 間和日期:

- 自動: 在穿越時區時自動更新時間。
- 設定日期: 手動設定目前日期。
- **選擇時區**:設定您的本地時區。

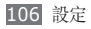

- 設定時間: 手動設定目前時間。
- • 使用 **24** 小時制:設定按 24 小時格式顯示時 間。
- 選擇日期格式:選擇日期格式。

### 關於手機

存取有關手機的資訊,檢查手機的狀態以及瞭解如 何使用手機。

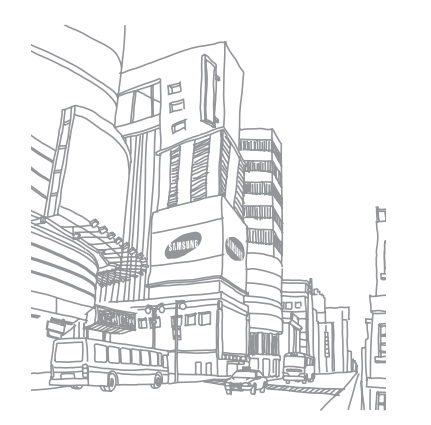

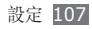

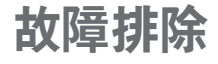

#### 啟動或使用手機時,要求你輸入以下其中 一種編碼:

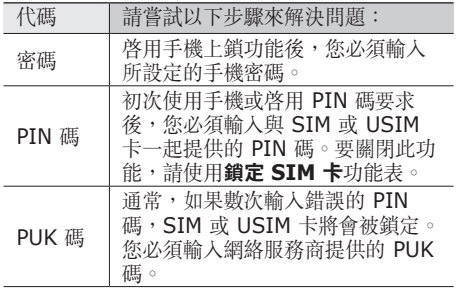

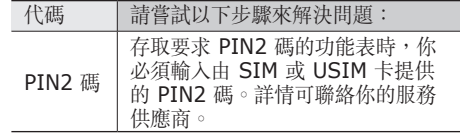

#### 手機顯示網絡或服務錯誤訊息

- 如果您身處訊號較弱或接收效果較差的區域, 您 可能無法接收。請移至其他區域再試。
- 如未申請,則無法存取某些選項。詳情請與服務 供應商聯絡。

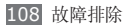
# 觸控屏反應緩慢或反應不當

如果手機採用觸控屏,且觸控屏反應不當,請嘗試 以下操作:

- 取下觸控屏的任何保護蓄。保護蓄可能阻止手機 識別輸入,因此不建議觸控屏手機使用。
- 輕觸觸控屏時,請確認您的雙手乾淨日乾燥。
- • 請重新啟動手機,以清除任何暫時的軟件錯誤。
- 請確認手機軟件已升級到最新版本。
- 如果觸控屏遭刮傷或損壞,請將手機攜至當地三 星服務中心。

## 手機畫面靜止不動或出現嚴重錯誤

如果手機畫面靜止不動或當機,您需要關閉程式或 重設手機才能恢復操作。如果手機仍舊有反應但某 一程式靜止不動,請使用工作管理員關閉該程式。 如果手機畫面靜止不動且無回應, 按住 [O] 8 至 10 秒, 直到手機自動關閉並重新啓動。

如此問題仍不能解決,執行回復出廠指令: 在待機模式下,開啟應用程式清單,並選擇設定 → 私隱 → 出廠資料重設 → 重設手機 → 清除全部。

# 通話中斷

所在區域訊號較弱或接收不良時,可能無法連線至 網絡。請移至另一個區域,然後重試。

## 無法連接已撥電話

- • 確認已按下撥號鍵。
- • 確認已存取正確的流動電話通訊網絡。
- 確認未針對正在撥打的電話號碼設定通話限制。

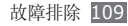

## 無法連接來電

- • 確認已開機。
- • 確認已存取正確的流動電話通訊網絡。
- • 確認未針對來電號碼設定通話限制。

# 通話時對方無法聽到您的聲音

- • 確認沒有蓋住內建麥克風。
- • 確認麥克風靠近嘴部。
- 如果使用耳機,確認耳機連接正確。

# 聲音品質較差

- • 確認未遮蔽手機的內部天線。
- • 所在區域訊號較弱或接收不良時,可能無法接收 訊號。請移至另一個區域,然後重試。

# 從聯絡人撥打電話時,無法連接通話

- • 確認聯絡人清單中儲存了正確的號碼。
- • 如有需要,請重新輸入並儲存號碼。
- • 確認未針對聯絡人的電話號碼設定通話限制。

# 手機發出提示音,電池圖標閃爍

電量不足。為手機充電或更換電池可繼續使用手 機。

# 電池未能正常充電或手機有時自動關機

- • 電池兩極可能弄髒。用清潔的軟布擦拭金色觸 點,再次嘗試充電。
- • 如果電池無法再完全充電,請妥善棄置舊電池, 然後更換新電池。

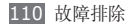

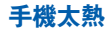

同時使用多個應用程式時,手機需要消耗更多電 量,可能會導致發熱。 這屬正常現象,不會影響 手機壽命或效能。

## 啟動相機時出現錯誤訊息

三星手機必須擁有足夠的可用記憶體和電池電力以 操作相機應用程式。若在啟動相機時收到錯誤訊 息,請嘗試下列步驟:

- • 為電池充電或使用充飽電力的電池進行更換。
- 將檔案傳輸至雷腦或删除手機上的檔案以釋放一 些記憶體空間。
- 重新開啓手機。若嘗試這些步驟之後仍無法正常 使用相機,請聯絡三星服務中心。

# 啟動 **FM** 收音機時出現錯誤訊息

三星手機上的 FM 收音機使用耳機纜線作為天線。 若沒有連接耳機,FM 收音機將無法接收電台。若 要使用 FM 收音機,首先需確認已正確連接耳機。 接著,搜尋並儲存可用的收音機電台。

若在執行這些步驟後仍無法使用 FM 收音機,請嘗 試使用其他的收音機接收器來存取想要的電台。若 其他接收器可以收聽電台,則您的手機可能需要維 修服務。請聯絡三星服務中心。

## 開啟音樂檔案時出現錯誤訊息

三星手機可能因為多種原因而無法播放某些音樂檔 案。若在手機上開啟音樂檔案時收到錯誤訊息,請 嘗試下列步驟:

• 將檔案傳輸至雷腦或删除手機上的檔案以釋放一 些記憶體空間。

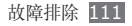

- • 確認音樂檔案不受數位版權管理(DRM)的保 護。若該檔案受數位版權管理(DRM)的保護, 請確認擁有適當的授權或金鑰以播放檔案。
- • 確認手機支援該檔案類型。

# 找不到其他藍牙裝置

- 確認手機上的藍牙無線功能已啓動。
- • 確認要連線的裝置已啟動藍牙無線功能(如有 需要)。
- • 確認您的手機和其他藍牙裝置位於最大藍牙範圍 內(10 公尺)。

若上列步驟無法解決問題,請聯絡三星服務中心。

## 將手機連接至電腦時無法建立連線

- 確認使用的電腦數據線與手機相容。
- 確認電腦已安裝滴當的驅動程式,並且驅動程式 已更新。

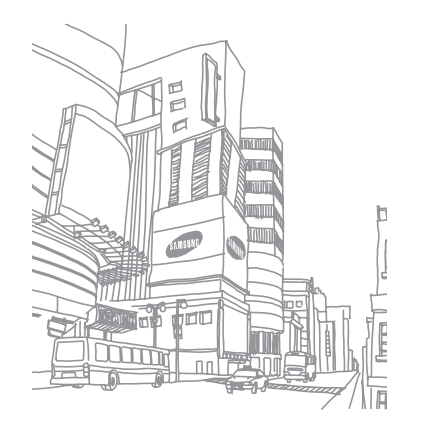

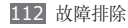

# 安全預防措施

為保護您和其他人免受傷害或保護您的手機免於受損,請閱讀以下 全部資訊後再使用您的手機。

## 警告:防止觸電、火災和爆炸

#### 請勿使用損壞的電源線或插頭或者鬆動的電源插座

請勿用濕手碰觸電源線,或透過拉拽線纜的方式拔下充 電器

請勿彎折或損壞電源線

#### 請勿在充電時使用手機或用濕手碰觸手機

避免充電器或電池短路

請勿使充電器或電池跌落,或對其造成碰撞

請勿使用未經製造商認可的充電器為電池充電

#### 請勿在雷暴時使用手機

手機可能出現故障且觸電的危險會增加。

#### 請勿使用已損壞或洩漏的鋰離子電池

為了安全處置鋰離子電池,請聯繫最近的授權服務中心。

#### 謹慎處理和處置電池及充電器

- • 只可使用專為您的手機設計並經過三星認可的電池和充電器。不 相容的電池和充電器可能引起嚴重事故或損壞手機。
- • 不要將電池或手機投入火中。處置廢舊電池或手機時,請遵守當 地的所有法規。
- 不要將電池或手機放在加熱設備 ( 例如微波爐、烤箱或散熱器 ) 的裡面或上面。電池過熱可能會發生爆炸。
- • 不要擠壓或刺穿電池。避免讓電池受到外部高壓,否則可能導致 內部短路或過熱。

#### 保護手機、電池及充電器免於受損

- • 避免讓手機和電池暴露在很冷或很熱的溫度下。
- • 極端的溫度會導致手機變形、降低手機的充電容量以及縮短手機 和電池的使用壽命。
- • 防止電池接觸金屬物體,否則可能會使電池正負極連接,致使電 池暫時或永久損壞。
- • 不要使用損壞的充電器或電池。

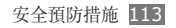

## 注意:在受限制區域使用手機時,請遵守所 有安全警告和規定

#### 在禁止使用手機的地方,請關閉手機

遵守所在特定區域限制使用手機的所有規定。

#### 不要在其他電子裝置附近使用手機

大多數電子裝置都使用無線電頻率訊號。您的手機可能會干擾其 他電子裝置。

#### 請勿在起搏器附近使用手機

- • 避免在起搏器 15 厘米範圍內使用手機(如有可能),因為手機 可能會干擾起搏器。
- 如果必須使用手機,請與起搏器至少保持 15 厘米的距離。
- • 為了儘量減少對起搏器的干擾,請將身體背對起搏器使用手機。

#### 不要在醫院或可能受無線電頻率干擾的醫療設備附近使 用手機

如果您個人使用任何醫療設備,請與設備製造商聯繫,以確保您的 手機是否能在無線電頻率中安全使用。

#### 如果您使用助聽器,請聯繫製造商瞭解有關無線電干擾 的資訊

有些助聽器可能會受手機的無線電頻率干擾。請聯繫製造商,以確 保能安全使用助聽器。

#### 在可能發生爆炸的環境下關閉手機

- • 在可能發生爆炸的環境下關閉手機,而非取出電池。
- • 在可能發生爆炸的環境下始終遵守規定、指示和標誌進行作業。
- • 請勿在加油站(服務站)或靠近易燃物品、化學製劑及在爆破區 域的地方使用手機。
- • 請勿在放有手機、手機零件或配件的箱子中存放或攜帶易燃液 體、氣體或易爆物品。

#### 乘坐飛機時關閉手機

在飛機上使用手機屬非法行為。手機可能會干擾飛機的電子導航 儀。

#### 機動車的電子裝置可能因手機的無線電頻率而出現故障

汽車的電子設備可能因手機的無線電頻率而出現故障。有關詳細資 訊,請聯繫製造商。

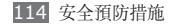

### 請遵守有關開車時使用手機的所有安全警告 和規定

開車時,安全駕車是您的首要責任。如果法律禁止,請不得在開車 時使用手機。為了您和他人的安全,請根據良好的常識進行作業並 記住以下提示:

- • 使用免提裝置。
- • 瞭解手機及其便利功能,如快速撥號和重撥。這些功能可幫助您 減少使用手機撥打電話或接聽來電所需的時間。
- 將設備放在容易拿到的位置。無須從道絡上移開視線,即可拿 到無線裝置。如果您在不方便時收到來電,可讓您的語音信箱 替您應答。
- • 讓與您交談的人知道您正在開車。在交通繁忙或危險天氣條件下 暫停通話。雨、雨夾雪、雪、冰和交通繁忙時會造成危險。
- • 請勿記事或查找電話號碼。記下「待辦事項」清單或查找通訊錄 會分散您的注意力,而忽視開車安全的首要責任。
- • 理智撥號並評估交通狀況。在不前行或堵車時撥打電話。嘗試計 劃在停車後撥打電話。如果您需要撥打電話,只撥打幾個數字, 再查看道絡情況和後視鏡,然後繼續撥打。
- • 談話時請勿情緒緊張或激動,導致分心。讓與您交談的人知道您 正在開車,並暫停有可能將您的注意力從道路轉移的談話。
- • 使用手機求助。在發生火災、交通意外或醫療緊急情況時撥打當 地的緊急電話號碼。
- • 在緊急情況下,使用手機幫助他人。如果您目擊發生車禍、犯 罪現場或存在生命危急的嚴重緊急情況,請撥打當地的緊急電 話號碼。
- • 必要時撥打道路救援或特定的非緊急援助號碼。如果您看到不 會構成嚴重危害的故障車輛、故障交通訊號、無人受傷的輕微交 通意外或者盜竊汽車行為,請撥打道路救援或其他特定的非緊 急電話號碼。

## 正確保管和使用手機

#### 保持手機乾燥

- • 濕氣和各種液體可能損壞手機零件或電子線路。
- • 手機被弄濕時,請在不開啟手機的情況下取出電池。用毛巾將手 機擦幹,並帶到服務中心。
- • 液體將改變標籤的顏色,表示進水損壞了手機內部零件。進水可 能會損壞手機,而製造商對此將不予保修。

#### 請勿在充滿灰塵、骯髒的場所使用或存放手機

灰塵可能導致手機出現故障。

#### 請勿將手機放在斜面上

如果手機滑落,可被損壞。

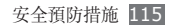

#### 請勿將手機存放在過熱或過冷的地方。請在 **-20**°**C** 至 **50**°**C** 範圍內使用手機

- • 如果將手機放在封閉的車輛內,由於內部溫度可高達 80°C,因 此手機可能發生爆炸。
- • 不要將手機長時間暴露在陽光直射環境下,如放在汽車儀錶板 上。
- • 將電池存放在 0°C 至 40°C 的環境下。

#### 請勿將手機與金屬物件如硬幣、鑰匙和項鏈一同存放

- • 手機可能會出現殘缺或出現故障。
- • 如果電池端子與金屬物品接觸,則可能會導致發生火災。

#### 請勿將手機存放在磁場附近

- • 暴露於磁場中,手機可能出現故障或電池可能放電。
- • 磁條卡,包括信用卡、電話卡、銀行存摺及登機卡,均可能會 被磁場損壞。
- • 請勿使用具有磁性外殼的手機套或配件,同時避免手機長期接 觸磁場。

#### 請勿在熱水器、微波爐、炙熱的煮食設備或高壓力容器附 近或內部存放手機

- • 電池可能會洩漏。
- • 手機可能會過熱並引起火災。

#### 請勿使手機跌落,或對其造成碰撞

- • 這樣可能會損壞手機的螢幕。
- • 如果彎折或將其變形,可能會損壞手機或零件出現故障。

#### 請勿直接使用閃光燈靠近人或動物的眼睛

直接使用閃光燈接近眼睛可能導致視力暫時消失或損壞眼睛。

#### 確保電池和充電器達到最長使用壽命

- • 電池連續充電不得超過一週,過度充電可能會縮短電池壽命。
- • 電池長期放置不用會逐漸放電,使用前必須重新充電。
- • 充電器閒置不用時,需斷開電源。
- • 電池只能用於指定用途。

#### 使用製造商認可的電池、充電器、配件和用品

- • 使用通用電池或充電器可能會縮短手機的使用壽命或導致手機 出現故障。
- • 三星不會對用戶使用非三星認可的配件或用品的安全負責。

#### 請勿咬或吮吸手機或電池

- • 這樣做可能會損壞手機或引起爆炸。
- 如果兒童使用手機,請確保他們正確地使用手機。

116 安全預防措施

#### 使用手機通話時:

- • 保持手機呈豎直方向,就如同使用傳統電話一樣。
- • 直接對著話筒說話。
- • 避免接觸手機的內置天線。接觸天線會降低通話品質或導致手機 發送超過所需的無線電頻率。
- • 請輕握機身,避免按鍵用力過猛,並使用特殊功能(如範本和預 測文本)以減少必要的按鍵次數,並時常暫停使用。

#### 保護聽力

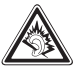

- • 過度接觸強音會造成聽力損傷。
- • 開車時接觸強音可能會分散您的注意力,而造成 事故。
- 始終把音量調低再將耳機插入音效來源,並僅使用所 需的最低音量設置收聽談話或音樂。

#### 行走或移動期間使用裝置時的注意事項

始終注意周圍環境,以避免傷害自己或他人。

#### 請勿將手機放在後褲袋或掛在腰部

如果摔倒,您可能會受傷或損壞手機。

#### 請勿拆卸、改裝或修理手機

- • 對手機的任何變動或改裝,製造商將不予保修。如需服務,請把 手機帶到三星服務中心。
- • 請勿拆卸或刺穿電池,因為這可能會導致爆炸或火災。

#### 請勿給手機上漆或貼上貼紙

油漆和貼紙會阻塞手機零件並妨礙正常使用。如果您對油漆或手機 金屬零件過敏,皮膚可能會發生發癢,皮膚炎,或腫脹等。如果此 現象發生,請停止使用並諮詢您的醫生。

#### 清潔手機時:

- • 用毛巾或橡皮擦擦拭手機或充電器。
- • 用棉花球或毛巾清潔電池端子。
- • 請勿使用化學物質或清潔劑。

#### 請勿在螢幕有裂痕或破損時使用手機

碎玻璃可能傷害到您的手和臉。將手機帶到三星服務中心予以修 理。

請勿將手機用於指定用途之外的任何其他用途

在公共場所使用手機時避免干擾他人

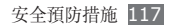

#### 請勿讓兒童使用手機

手機非玩具。不要讓孩子玩手機,因為他們可能會傷害到自己和他 人、損壞手機或撥打電話增加您的費用。

#### 謹慎安裝手機和設備

- • 確保將手機或相關設備安全地安裝于車內。
- • 避免將手機和配件安放于氣囊張開區域或附近。無線設備安裝不 當時,如果氣囊迅速膨脹,會導致嚴重損傷。

#### 只允許具備相關資格的人員維修手機

若由不具備相關資格的人員維修手機可能會造成手機損壞,且不 予保修。

#### 謹慎拿取 **SIM** 卡或記憶卡

- 手機正在傳送或存取資料時,請勿取出卡,否則可能造成資料丢 失或損壞手機或記憶卡。
- • 防止卡受到劇烈撞擊、靜電和來自其他裝置的電磁干擾。
- 請勿用手指或金屬物體觸摸金色觸點或端子。如果卡不乾淨,請 用軟布擦拭。

#### 確保可使用緊急服務

在某些地區或某些情況下,可能無法用手機進行緊急呼叫。去偏遠 或未開發的地區旅行之前,請擬定其他緊急服務人員聯繫方法。

#### 請務必備份重要數據

對於數據丟失,三星概不負責。

#### 請勿發佈受版權保護的材料

未經內容擁有者同意,請勿發佈受版權保護的材料。這麼做會違反 版權法。製造商對於使用者做出的任何有關受版權保護的材料的違 法使用所造成的法律事項概不負責。

## 特定吸收率 **(SAR)** 認證資訊

該手機符合限制人類暴露於無線電和電信設備所產生的無線電頻率 (RF)能量的歐盟(EU)標準。這些標準禁止銷售超過最高暴露 級別(稱特定吸收率或 SAR)2.0 W/kg 的手機。

## 免責聲明

此手機可存取的部分內容及服務屬第三方所有,受版權、專利權、 商標及/或其他知識產權等法例保障。這些內容及服務僅用作個人 非商業用途。未經內容擁有者或服務供應商授權,閣下不可使用任 何內容或服務。在不限制上述項目原則下,除非有關內容擁有者或 服務供應商表明授權,否則閣下不可修改、複製、再出版、上載、 刊登、傳播、翻譯、售賣、開發或透過任何方式或媒體分發此手機 所顯示的任何內容或服務,以及利用其創作衍生物品。

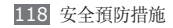

第三方內容及服務按照原樣提供,三星對提供的內容或服務(表明 或隱含)不作任何意圖保證。三星對任何隱含保證作免責聲明, 包括但不限於商品的授權和適當其他特殊目的。三星不保證此手機 任何內容或服務的準確性、有效性、及時性、合法性或完整性。不 論任何情況下,包括疏忽,三星對以下項目(不論合約或侵權)一 概不負責:直接、間接、附帶、特別及隨後發生的損失或賠償、律 師費、開支,或任何其他損失或賠償,引起自或關於任何資料存在 於,或引起自閣下或任何第三方使用任何內容或服務,即使已獲知 那些賠償的可能性。

第三方服務可隨時被終止或中斷。三星不表示或保證任何內容或服 務在任何一段時間內有效。第三方傳送內容及服務是以非三星控制 的網絡及傳送設備。在不限制免責聲明的一般性之原則下,三星對 此手機的任何內容或服務之暫停或中斷聲明不會負責。三星對有關 這些內容及服務的顧客服務不承擔義務及責任。任何與內容或服務 有關的疑問或要求應直接向有關的內容及服務供應商查詢。

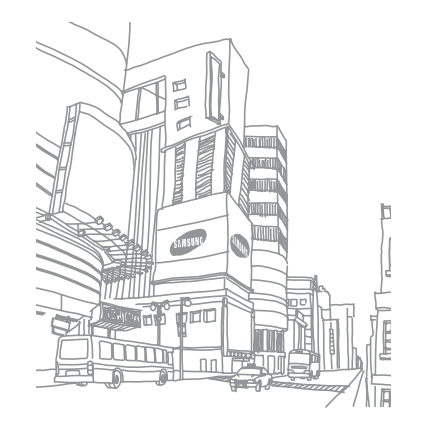

視乎手機軟件或服務供應商的不同,本手冊中的某些內容可能與您的手機存在差異。

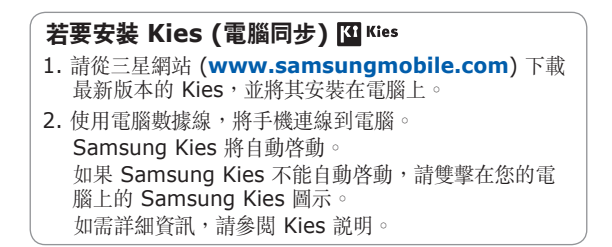

www.samsungmobile.com example and the HongKong China. 02/2011. Rev. 1.0